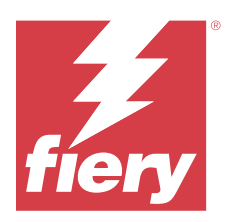

# Fiery IQ

Fiery IQ は、印刷サービスプロバイダーの豊富な web アプリケーションを含むクラウドアプリケーションおよ びサービスです。

Fiery IQ アプリケーションスイートの web アプリケーションを使用すると、印刷操作が簡素化され、改善され ます。プリンターをリモートで監視することにより、ダウンタイムを短縮し、生産性を最大限に向上させるこ とができます。Fiery IQ は印刷プロダクション分析を提供するので、よりスマートで情報に基づいた意思決定 を行うことができます。

既存の Fiery アカウントを使用するか新しい Fiery アカウントを作成して、Fiery IO にサインインすれば、Fiery IQ クラウドサービスにアクセスできます。詳細は、Fiery [アカウントログイン情報を使用して](#page-2-0) Fiery IQ にアク [セスする](#page-2-0)(3ページ)を参照してください。

Fiery IQ には次のクラウドアプリケーションが含まれています。

**•** Fiery Dashboard

本日の主要なプロダクション指標をリアルタイムに把握できます

**•** EFI Cloud Connector

Fiery IQ にプリンターを接続します。

**•** Fiery ColorGuard

合理化されたカラー検証プロセスにより、Fiery Driven デバイスで一貫した正確なカラー品質を実現しま す。

**メモ:**サブスクリプションで Fiery ColorGuard をアクティベートできます。

**•** Fiery Manage

プリンターをリモートで監視およびトラブルシューティングを行い、プロダクションブロックイベントを 特定し、会社の標準操作手順を遵守できます。

**メモ:**サブスクリプションで Fiery Manage をアクティベートできます。

**•** EFI Go

プリンターの状況や送信されたジョブを確認し、モバイルデバイスで履歴を表示します。

**•** Fiery Insight

正確なプロダクショントラッキングにより、プリンターの稼働率と利益を最大化します。

**•** Fiery Notify

プロダクションレポートの定期配信とプロダクションブロックイベントの警告を有効にします。

# サポート対象のブラウザーおよびオペレーティングシステム

クラウドアプリケーションとサービスの Fiery IQ スイートパッケージは 、次のブラウザーとオペレーティン グシステムをサポートしています。

# ブラウザー

- **•** Google Chrome
- **•** Microsoft Edge
- **•** Mozilla Firefox
- **•** Safari 11 以降

# オペレーティングシステム

**メモ:**Fiery IQ クライアントアプリケーションは、x64 ビットのオペレーティングシステムのみをサポートし ています。

- **•** Mac OS X 10.15 以降
- **•** Microsoft Windows10 以降

# 定義

- **•** 企業またはカスタマーとは、1 つ以上の Fiery IQ アプリケーションを使用するエンティティです。 会社アカウントを作成する際には、会社名、物理アドレス、および会社 アカウントの所有者であるデフォ ルト、少なくとも 1 つのユーザーを指定します。会社の詳細を指定することによって、後で同じ会社アカ ウントに関連する可能性がある他の個人ユーザーを識別することもできます。
- **•** テナントアカウントは Fiery IQ クラウドを利用する会社ごとに作成されます。
- **•** ユーザーはテナントアカウント内の個人です。ユーザーアカウントを持つ人は、ユーザー権限に関連する 一意のログイン名で Fiery IQ にログインします。追加のユーザーアカウントは、テナント管理者の裁量で 作成できます。

ユーザー属性には、姓名、会社(ユーザーが属するテナントアカウント)、ユーザーロール、割り当てられ たプリンター(個々のプリンターまたはプリンターコレクション)が含まれます。

- **•** Fiery IQ の管理者ユーザーには、Fiery IQ 内での管理者権限があります Fiery IQ の管理者ユーザーは、ユー ザー、グループ、デバイス、会社などを管理できます。 Fiery IQ の管理者ユーザーは、テナントアカウン ト内で他のユーザーに管理者権限を付与することもできます。
- **•** グループは、テナントに登録済みのデバイスへのアクセスをユーザーに許可するために使用されるエンテ ィティです。

Fiery IQ の管理者ユーザーは、指定したユーザーのみが特定のデバイスにアクセスできるようにユーザー にグループを割り当てることができます。

**•** デバイスとは、Fiery サーバーを介して Fiery IQ クラウドに接続されているプリンターです。

# サポートプリントデバイス

Fiery IQ は、Fiery システムソフトウェア FS150/150 Pro 以降を実行する Fiery サーバーをサポートしています。

# <span id="page-2-0"></span>Fiery アカウントログイン情報を使用して Fiery IQ にアクセスする

新しい Fiery アカウントを作成するには、有効な E メールアドレスが必要です。

既存の Fiery アカウントを使用するか新しい Fiery アカウントを作成して、Fiery IQ にサインインすれば、Fiery IQ クラウドサービスにアクセスできます。

Fiery IQ クラウドサービスにアクセスするには、既存の Fiery アカウントを会社に関連付ける必要があります。 既存の Fiery アカウントでサインインした場合は、手順 7(3 ページ)に進み、会社情報をアップデートし ます。

- **1** ブラウザから、<https://iq.fiery.com> に移動します。
- **2** サインアップをクリックします。
- **3** テキストフィールドに情報を入力します。

**メモ:**アスタリスクが付いたテキストフィールドは必須です。

- **4** 続行をクリックします。 Fiery IQ は、6 桁のコードを記載した登録メールをメールアドレスに送信します。
- **5** メールアドレスを確認するには、この 6 桁のコードを入力して続行をクリックします。

**メモ:**登録メールが届かない場合は、スパムや迷惑メールフォルダーを確認してください。

- **6** 続行をクリックします。
- **7** 会社情報を入力し、続行をクリックします。

**メモ:**アスタリスクが付いたテキストフィールドは必須です。

- **8** 次のいずれかを行います。
	- **•** 既存の会社アカウントに参加する場合は、追加を要求をクリックします。

Fiery IQ は、会社のシステム管理者に要求を送信します。この要求が会社のシステム管理者によって承認 された場合、Fiery IQ にアクセスできます。

- **•** 独自の会社アカウントを作成する場合は、会社アカウントの作成をクリックします。
- **9** 必要に応じて、続行をクリックします。
- **10** 必要に応じて、Fiery アカウントのログイン情報を使用して Fiery IQ にサインインします。
- **11** 画面の指示に従ってプリンターを Fiery IQ に接続します 。

[EFI Cloud Connector](#page-13-0) を使用してプリンターを接続する方法の詳細については、EFI Cloud Connector (14 ペ ージ)を参照してください。

## アカウント設定のアップデート

Fiery IQ で、個人情報、パスワード、会社情報、マルチアカウント情報をアップデートまたは表示できます。

- **1** Fiery アカウントのログイン情報を使用して、Fiery IQ にログインします。 Fiery Dashboard が表示されます。
- 2 右上隅の ® をクリックし、ユーザー設定を選択します。

**3** 必要に応じて、次の情報を変更します。

**a)** 適切なウィジェットの編集をクリックして、個人情報や会社情報を変更します。

**b)**Fiery アカウントに関連付けられている会社を削除する場合、会社を離れるをクリックして、確認をクリ ックします。

**メモ:**システム管理者およびオペレーターユーザーのみが会社を離れることができます。最後の管理者 ユーザーが会社を離れると、会社アカウントが削除され、会社アカウントの他のユーザーは Fiery IQ を 使用できません。

- **c)** Fiery アカウントのパスワードを変更する場合は、パスワード変更をクリックし、画面の指示に従いま す。
- **d)**Fiery アカウントを削除する場合は、アカウントを削除をクリックし、画面の指示に従って、E メールア ドレスで受信した6桁のワンタイムパスワード (OTP) を入力します。

**メモ:**最後の管理者ユーザーが Fiery アカウントを削除すると、会社アカウントは削除され、会社アカウ ントの他のユーザーは Fiery IQ を使用できなくなります。

**e)** E メール設定を変更する場合は、 E メール通知設定をクリックし、設定に応じてチェックボックスをオ ンまたはオフにして、確認をクリックします。

### Fiery Dashboard

Fiery IQ クラウドアプリケーションにログオンした後、Fiery Dashboard を表示できます。

Dashboard では、次のことができます。

- **•** 次の詳細を含む、全プリンターの本日の概要を表示します。
	- **•** デバイス数合計- Fiery IQ に登録されているすべてのプリンター
	- **•** エラーデバイス- 現在エラー状態にあるプリンターの台数
	- **•** オフラインデバイス- 現在オフラインになっているプリンターの台数
	- **•** 印刷済みジョブ- すべてのプリンターで印刷されたジョブ数
	- **•** ユーザー数合計- Fiery IQ に登録されたユーザー数
	- **•** 使用率- 水平バーにあるすべてのプリンターの累積使用率で、使用可能、エラー、印刷中、未接続など、 プリンターの状況をもとに使用時間を表示
- **•** 次のクラウドアプリケーションにアクセスします。
	- **•** ColorGuard
	- **•** Insight
	- **•** Manage
	- **•** Notify
- **•** 次のいずれかの方法で、全プリンターの現在の状態や詳細を含む本日の概要を表示できます。
	- グリッドビュー- Dashboard のデフォルトビューです。 をクリックすると、プリンター概要のグリ ッドビューにアクセスできます。

各グリッドには、現在の状況と次にあげる印刷プロパティの各プリンターが表示されます。

- **•** 印刷済みジョブ- プリンターで印刷されたジョブ数
- **•** 印刷回数- すべての印刷済みジョブの印刷済みページ数
- **•** カラー印刷回数- すべての印刷済みジョブの印刷済みカラーページ数
- **•** 白黒印刷回数- すべての印刷済みジョブの印刷済み白黒ページ数

グリッドを選択すると、一覧表示されているプリンターの詳細を表示できます。

• リストビュー- <sup>III</sup> をクリックすると、プリンター概要のリストビューにアクセスできます。

リストビューには、すべてのプリンターのほか、名前、モデル、IP アドレス、EFI Cloud Connector の状 態、デバイスの状態など、プリンターの詳細も表示されます。

すべてのデバイスドロップダウンリストからプリンターを選択できます。また、検索ボックスに名前や モデル、IP アドレス、EFI Cloud Connector の状態またはデバイスの状態を入力して、プリンターを検索 することもできます。

リストされているプリンターの詳細を表示するには、リストから行を選択します。

### アクティブなアプリケーションの変更

Fiery IQ でアクティブなアプリケーションを変更します。

```
1
 Fiery IQ クラウドアプリケーションで、
```
**2** 希望のアプリケーションを選択します。 選択したアプリケーションが現在のタブで開きます。

# アカウントの切り替え

Fiery IQ でユーザーに割り当てられた他の会社のアカウントに切り替えることができます。

**メモ:**アカウントの切り替え機能は、Fiery IQ クラウドアプリケーションでのみサポートされています。

**1** Fiery IO クラウドアプリケーションで、(2)をクリックします。

**2** 切り替えるアカウントの横にあるサイトの起動ボタンをクリックします。d co 選択したアカウントの Fiery Dashboard がタブに表示されます。

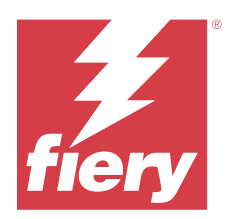

# Fiery Admin console

Fiery IQ の管理機能を使用すると、すべての Fiery IQ アプリケーションのユーザーとデバイスを管理できます。

# 新しいユーザーの追加

新しいユーザーを Fiery IQ に追加することができます。**管理コンソール**にアクセスするには、システム管理者 としてサインオンする必要があります。

- **1** Fiery IQ で、CO をクリックして管理者コンソールにアクセスします。
- **2** ユーザーをクリックします。
- **3** 新しいユーザーの追加をクリックします。
- **4** E メールアドレス、名、姓を入力します。

**メモ:**名と姓のフィールドには、128 文字までの英数字および特殊文字を使用できます。

- **5** ユーザーのロールを選択します。
	- **•** 管理者は、すべてのプリンターと Fiery IQ システム管理者機能にアクセスできます。
	- **•** オペレーターはシステム管理者によって割り当てられたプリンターにアクセスできますが、Fiery Manage および Fiery IQ システム管理者機能にはアクセスできません。
	- **•** サポートは、1 つ以上の会社アカウントにアクセスし、システム管理者機能にアクセスできます。

**メモ:**管理者またはオペレーターのロールを割り当てられた既存の Fiery IQ ユーザーを複数の会社アカウ ントに参加できるようにするときは、サポートユーザーとしてのみ招待できます。

**メモ:**サポートのロールのみ割り当てられている既存の Fiery IQ ユーザーは、1 つの会社アカウントに限 り、管理者またはオペレーターユーザーとして招待できます。

**6** 次へをクリックします。

**7** プロンプトが表示された場合は、ユーザーグループ、デバイスコレクション、または個々のデバイスを選 択し、 完了をクリックします。 アクティベーション E メールが新しいユーザーに送信されます。

# 新しいユーザーグループの追加

会社アカウントに新しいユーザーグループを追加します。

**1**

Fiery IQ で、Co をクリックして管理者コンソールにアクセスします。

© 2024 Fiery, LLC. 2024 年 3 月 31 日

- **2** グループをクリックします。
- **3** 新しいグループを追加をクリックします。
- **4** 新しいグループの名前を入力します。
- **5** オプション:新しいグループの説明を入力します。
- **6** 次へをクリックします。
- **7** グループに追加するユーザー、デバイスコレクション、個々のデバイスのチェックボックスをオンにし、 次へをクリックします。
- **8** 完了をクリックします。

# グループにユーザーを追加する

Fiery IQ でユーザーをグループに追加します。

- ユーザーグループに追加する前に、ユーザーアカウントを作成する必要があります。
- ユーザーを追加するには、ユーザーグループを作成する必要があります。

**メモ:**オペレーターのみをユーザーグループに追加できます。

- **1** Fiery IQ で、Co をクリックして管理コンソールにアクセスします。
- **2** ユーザーをクリックします。
- **3** 特定のグループに追加する各ユーザーのチェックボックスをオンにします。
- **4** グループに追加をクリックします。
- **5** 目的のユーザーグループを選択します。
- **6** 完了をクリックします。

### ユーザーロールの変更

Fiery IQ でユーザーに割り当てられたロールを変更します。

- **1** Fiery IO で、 $\overline{CO}$  をクリックして管理コンソールにアクセスします。
- **2** ユーザーをクリックします。
- **3** ユーザーの横にあるオプションの ( ) アイコンをクリックします。
- **4** ロールの変更を選択します。
- **5** ユーザーのロールを変更します。
- **6** オペレータロールを変更する場合は、次へをクリックして、ユーザーグループ、デバイスコレクション、 ユーザーの個々のデバイスを選択します。

**7** 保存をクリックします。

# ユーザーの削除

Fiery IQ からユーザーを削除できます。

- **1** Fiery IQ で、Co をクリックして管理コンソールにアクセスします。
- **2** ユーザーをクリックします。
- **3** 削除するユーザーの横にある ( ) アイコンをクリックします。
- **4** 削除を選択します。
- **5** ユーザー削除ウィンドウで OK をクリックします。

## 新しいシフトの追加

Fiery IQ での新しいシフトを作成します。

- **1** Fiery IQ で、 <o をクリックして管理者コンソールにアクセスします。
- **2** シフトマネージャーをクリックします。
- **3** 新しいシフトを追加をクリックします。
- **4** シフト名フィールドに、希望するシフト名を入力します。
- **5** 次のいずれかの方法で、開始時刻と終了時刻を選択します。
	- **●** をクリックして時間を調整します。
	- **•** 開始時刻または終了時刻フィールドをクリックし、時刻を調整します。
- **6** 休日で、シフトから削除する日を選択します。
- **7** 保存をクリックします。

**メモ:**現在のシフトに既存のシフトと同じ名前またはスケジュールが含まれている場合は、シフトの競 合ウィンドウが表示されます。

**8** 完了をクリックします。

# シフトの削除

Fiery IQ からシフトを削除できます。

**1** Fiery IQ で、CO をクリックして管理機能にアクセスします。 **2** シフトマネージャーをクリックします。

**3**

削除するシフトの横にある( ) アイコンをクリックします。

- **4** 削除を選択します。
- **5** シフト削除ウィンドウで OK をクリックします。

### シフトの編集

Fiery IQ でシフトを編集できます。

- **1** Fiery IQ で、Co をクリックして管理機能にアクセスします。
- **2** シフトマネージャーをクリックします。
- **3**

編集するシフトの横にある () アイコンをクリックします。

- **4** 編集を選択します。
- **5** シフト名フィールドに、希望するシフト名を入力します。
- **6** 次のいずれかの方法で、開始時刻と終了時刻を選択します。
	- **•** アイコンをクリックして時間を調整します。
	- **•** 開始時刻または終了時刻フィールドをクリックし、時刻を調整します。
- **7** 休日で、シフトから削除する日を選択します。
- **8** 保存をクリックします。

**メモ:**現在のシフトに既存のシフトと同じ名前またはスケジュールが含まれている場合は、シフトの競 合ウィンドウが表示されます。

**9** 完了をクリックします。

## デバイスの詳細を表示する

トナー情報、プリンター使用状況、ジョブの詳細など、デバイスの詳細を表示します。

- **1** Fiery IQ で、<br />
その をクリックして管理コンソールにアクセスします。
- **2** デバイスをクリックします。 登録されているデバイスのリストが表示されます。
- **3** リストからデバイスを選択して、詳細を表示します。

# デバイスのトラッキング停止

Fiery IQ のアクティブなデバイスのトラッキングを停止できます。

- **1** Fiery IQ で、Co をクリックして管理コンソールにアクセスします。
- **2** デバイスをクリックします。
- **3** アクティブタブを選択します。
- **4** 対象のデバイスの横にある( )アイコンをクリックします。
- **5** 追跡の停止を選択します。
- **6** OK をクリックします。

# デバイスのトラッキング開始

Fiery IQ でアクティブでないデバイスのトラッキングを開始できます。

- **1** Fiery IQ で、  $\overline{c}$  をクリックして管理コンソールにアクセスします。
- **2** デバイスをクリックします。
- **3** 非アクティブタブを選択します。
- **4** 対象のデバイスの横にある( ) アイコンをクリックします。
- **5** 追跡の開始を選択します。
- **6** OK をクリックします。

# デバイスの削除

Fiery IQ からアクティブでないデバイスを削除できます。

- **1** Fiery IQ で、Co をクリックして管理コンソールにアクセスします。
- **2** デバイスをクリックします。
- **3** 非アクティブタブを選択します。
- **4**

取り外すデバイスの横にある( )アイコンをクリックします。

**5** 削除を選択します。

**メモ:**デバイスを解除した後に再度そのデバイスを追加するには、Fiery IQ サポートチームに連絡する必要 があります。

- **6** はいをクリックします。
- **7** OK をクリックします。

# デバイスコレクションの作成

Fiery IQ の管理を簡素化するためにデバイスをまとめます。

- **1** Fiery IQ で、Co をクリックして管理コンソールにアクセスします。
- **2** デバイスコレクションをクリックします。
- **3** 新しいデバイスコレクションをクリックします。
- **4** 名前と説明を入力します。
- **5** 次へをクリックします。
- **6** コレクションに追加する各デバイスのチェックボックスをオンにします。

**メモ:**デバイスリストをフィルタリングするデバイスモデルを選択します。

- **7** 次へをクリックします。
- **8** 完了をクリックします。

### 会社設定の指定

システム管理者は Fiery IQ で会社の追跡設定を指定できます。

- **1** Fiery IQ で、Co をクリックして管理コンソールにアクセスします。
- **2** 会社設定をクリックします。
- **3** 次のオプションのチェックボックスを選択またはオフにして、設定を指定します。
	- **•** ジョブ名を追跡
	- **•** ユーザー名を追跡
	- **•** サムネイルを表示

**メモ:**デフォルトではすべての設定が選択されています。システム管理者が設定チェックボックスをオフ にすると、設定はクラウドに送信されません。

**4** 保存をクリックします。

# <span id="page-11-0"></span>Fiery IQ アプリケーション用プリンターにライセンスを付与する

Fiery IQ アプリケーションである Fiery Manage および Fiery ColorGuard では、各プリンターにライセンスが必 要です。

Fiery Manage および Fiery ColorGuard では、ご使用のアカウントに 30 日間の無料トライアルを提供していま す。トライアル期間中はトライアルライセンスを使用して、サポートされているすべてのプリンターに接続す ることができます。30 日間のトライアル期間が終了した後、Fiery Manage または Fiery ColorGuard にアクセス するには、ライセンスアクティベーションコード(LAC)を使用して各プリンターにライセンスを付与する必 要があります。

**メモ:**Fiery IQ アプリケーションライセンスまたはライセンス更新を購入するには、Fiery サプライヤーにお問 い合わせください。

# ライセンスの表示

Fiery ライセンスマネージャーで、Fiery IQ アプリケーションライセンスを表示できます。

- **1** Fiery IQ で、CO をクリックして管理コンソールにアクセスします。
- **2** ライセンスマネージャをクリックします。
- **3** 次のいずれかの操作で、アクティベートされた Fiery IQ ライセンスを表示できます。
	- **•** 各アプリケーションの利用可能なライセンスと割り当てられたライセンスをウィジェットで表示しま す。
	- **•** 任意のアプリケーションウィジェットの管理をクリックして、選択したアプリケーションのライセンス デバイスを表示します。

# 新規ライセンスを追加する

プリンターに Fiery Manage または Fiery ColorGuard ライセンスを追加できます。

- **1** Fiery IQ で、CO をクリックして管理者コンソールにアクセスします。
- **2** ライセンスマネージャーをクリックします。
- **3** ライセンスのアクティベートをクリックします。
- **4** ライセンスコードを入力ウィンドウで、テキストフィールドに LAC を入力し、続行をクリックします。
- **5** 完了をクリックします。

# ライセンスを割り当て

**1**

プリンターにライセンスを割り当てます。

Fiery IO で、 CO をクリックして管理コンソールにアクセスします。

- **2** ライセンスマネージャーをクリックします。
- **3** ライセンスを割り当てるアプリケーションウィジェットの管理をクリックします。
- <sup>4</sup> 使用可能なライセンスタブを選択し、使用可能なライセンスの横にある <sup>● ▽ </sup>をクリックします。
- **5** ライセンスを割り当て、デバイスを選択を選択します。
- **6** 使用可能なライセンスを割り当てるデバイス名の横にある確認ボックスを選択します。
- **7** ライセンスを割り当てをクリックします ライセンスの有効期限日が**有効期限**列に表示されます。

### ライセンスの削除

プリンターに割り当てられた Fiery IQ アプリケーションライセンスはライセンスマネージャーで削除できま す。

- **1** Fiery IQ で、Co をクリックして管理コンソールにアクセスします。
- **2** ライセンスマネージャーをクリックします。
- **3** ライセンスを削除するアプリケーションウィジェットの 管理をクリックします。
- <sup>4</sup> 割り当て済みライセンスタブを選択し、割り当てられたライセンスの横にある <sup>●</sup> > をクリックします。
- **5** このライセンスを開放を選択します。
- **6** 確認をクリックします。

<span id="page-13-0"></span>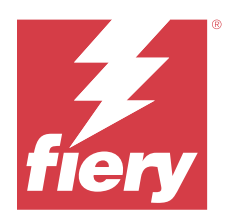

# EFI Cloud Connector

EFI Cloud Connector がプリンターを Fiery IQ サービスに接続します。

Fiery IQ は、印刷サービスプロバイダーの豊富なクラウドアプリケーションを含むクラウドプラットフォーム です。

EFI Cloud Connector では、プリンターおよび Fiery IQ サービスや Web アプリケーションへの接続の管理、登 録、トラッキングが行えます。

# サポートプリントデバイス

EFI Cloud Connector は、Fiery システムソフトウェア FS150/150 Pro 以降を実行する Fiery サーバーをサポート しています。

# クライアントデスクトップの必要条件

次の表は、ソフトウェアとハードウェアの最小限の必要条件をまとめています。

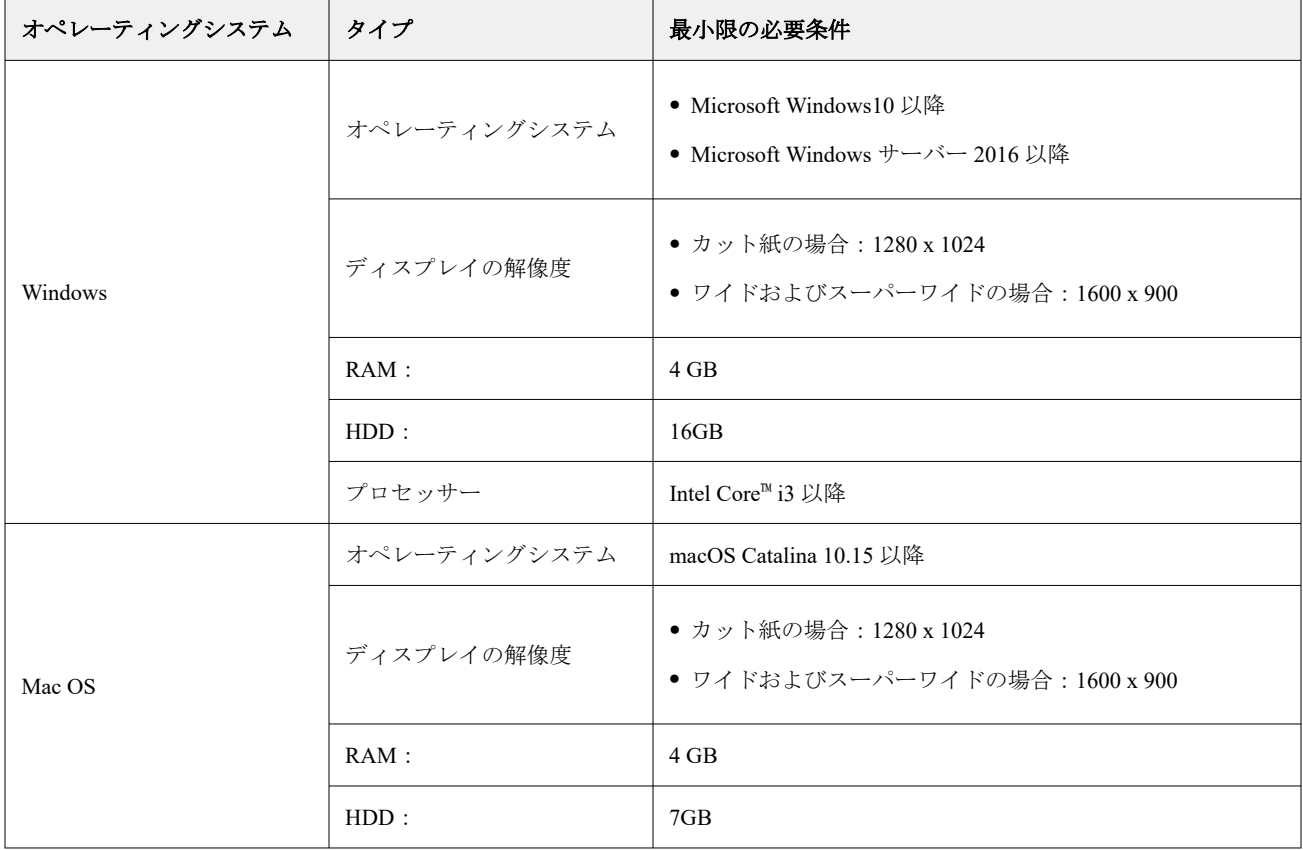

# <span id="page-14-0"></span>インストール

Fiery Driven カット紙プリンター用 EFI Cloud Connector は、次のいずれかの方法でインストールできます。

**•** Fiery サーバー

Fiery サーバーに EFI Cloud Connector をインストールし、インストール済みの EFI Cloud Connector と同じ サーバーを登録します。

**•** クライアントデスクトップ

Windows または Mac OS のデスクトップに EFI Cloud Connector をインストールし、最大 10 台の Fiery サー バーを登録します。

**メモ:**EFI Cloud Connector のインスタンスは、クライアントデスクトップまたは Fiery サーバーに 1 つだけイ ンストールできます。

### Fiery 推奨のネットワークトポロジー

接続状態を最良にするため、Fiery ではインターネットに接続した Fiery サーバーに EFI Cloud Connector をイン ストールすることを推奨します。詳細は、Fiery サーバーに EFI Cloud Connector をインストール (15 ページ) を参照してください。

Fiery サーバーがインターネットに接続されていない場合は、Fiery はローカルエリアネットワーク (LAN) 経 由で Fiery サーバーに接続している Windows または Mac OS のデスクトップに EFI Cloud Connector をインス トールすることを推奨します。詳細は、[クライアントデスクトップへの](#page-15-0) EFI Cloud Connector のインストール (16 ページ)を参照してください。

# Fiery サーバーに EFI Cloud Connector をインストール

インターネットに接続されている Fiery サーバーに EFI Cloud Connector をインストールします。

**1** Fiery Command WorkStation v7.0 以降の場合:

**a)** Fiery Command WorkStationv7.0 以降を起動します。

- **b)** サーバーをクリックします。
- **c)** Fiery IQ をクリックします。
- **d)** Fiery IQ マネージャーウィンドウで、Fiery サーバーの横にある切り替えボタンをオンにして Fiery IQ に 接続します。
- **e)** プロンプトが表示された場合は、今すぐリブートをクリックします。

<span id="page-15-0"></span>**2** Fiery Command WorkStation v6.8 または v6.7 の場合:

**メモ:**Fiery Command WorkStationv6.6 または以前のバージョンを使用している場合は、PS パッチ経由で Fiery サーバーに EFI Cloud Connector をインストールします。インストールについては Fiery IQ [サポート](https://www.efi.com/support-and-downloads/product-support/) [チームに](https://www.efi.com/support-and-downloads/product-support/)お問い合わせください。

**a)** Fiery Command WorkStation v6.8 または v6.7 を起動 します。

**b)** サーバーをクリックします。

- **c)** EFI IQ > Fiery サーバーのアップデートを選択します。
- EFI Cloud Connector がダウンロードされ、インストールを開始します。
- **d)**Fiery サーバーが EFI Cloud Connector にプレインストールされている場合は、EFI IQ > > > EFI IQ に接続 を選択します。
	- **メモ:**FS500/500pro 以降の Fiery サーバーは EFI Cloud Connector がプレインストールされています。

# クライアントデスクトップへの EFI Cloud Connector のインストール

LAN 経由で Fiery サーバーに接続されている Windows または Mac OS のデスクトップに EFI Cloud Connector をインストールします。

- **1** Fiery IQ で、 <br />
をクリックして管理者コンソールにアクセスします。
- **2** デバイスをクリックします。
- **3** プリンターの追加方法をクリックします。
- **4** 質問に答え、画面の指示に従います。

**メモ:**Fiery Command WorkStationv6.7 以降を使用している場合は、Fiery サーバーに [EFI Cloud Connector](#page-14-0) を インストール (15ページ)を参照してください。

**5** Windows または Mac をクリックし、EFI Cloud Connector のダウンロードとインストールを行います。

# EFI Cloud Connector のトラッキング状況

EFI Cloud Connector のプリンターの各ラッキングステータスの詳細については、次の通りです。

- **•** アクティブ:プリンターが Fiery IQ クラウドにデータを送信中です。
- **•** 進行中:プリンターが Fiery IQ クラウドに接続中です。
- **•** 重複:このプリンターは別の EFI Cloud Connector からすでに Fiery IQ クラウドに接続されています。
- **•** 拒否: Fiery IQ がトラッキング開始のリクエストを拒否しました。
- **•** 削除:プリンターが Fiery IQ クラウドから削除されました。このプリンターを再びトラッキングするには、 Fiery IQ サポートチームにご連絡ください。
- **•** パッシブ:EFI Cloud Connector は Fiery IQ クラウドにデータを送信していません。

# プロキシ設定の構成

EFI Cloud Connector を使用して、ファイアウォールを介して Fiery IQ に接続するようプロキシ設定を構成しま す。

EFI Cloud Connector と Fiery サーバーは同じプロキシネットワークに存在する必要があります。

- **1** 次のいずれかの場所から EFI Cloud Connector を起動します。
	- **•** Windows:スタート > Fiery > EFI Cloud Connector
	- **•** Mac OS:移動 > アプリケーション > Fiery > EFI Cloud Connector

**メモ:**<http://localhost:11214> からブラウザーで EFI Cloud Connector にアクセスできます。

- **2** プロキシ設定構成をクリックします。
- **3** プロキシ設定ウィンドウで、プロキシを使用を選択します。
- **4** プロキシセキュリティ方法として自動を選択します。
- **5** テキストフィールドに次の情報を指定します。
	- **•** プロキシサーバー名
	- **•** ポート
	- **•** プロキシユーザー名
	- **•** プロキシパスワード
- **6** テストをクリックします。 プロキシ設定のテストが成功すると、プロキシ設定ウィンドウにメッセージが表示されます。
- **7** 保存をクリックします。

# Fiery サーバーを登録する

EFI Cloud Connector で Fiery サーバーを Fiery IQ に接続します。

各 Fiery サーバーはオンラインである必要があります。

EFI Cloud Connector は、接続された Fiery サーバーと同時に実行しているシステム上にインストールする必要 があります。

EFI Cloud Connector をホスティングしているシステムがオフの場合、EFI Cloud Connector で接続されている Fiery サーバーはオフラインと表示されます。

- **1** 次のいずれかの場所から EFI Cloud Connector を起動します。
	- **•** Windows:スタート > Fiery > EFI Cloud Connector
	- **•** Mac OS:移動 > アプリケーション > Fiery > EFI Cloud Connector

**メモ:**<http://localhost:11214> からブラウザーで EFI Cloud Connector にアクセスできます。

- **2** デバイスの追加をクリックし、Fiery サーバー名または IP アドレスを入力します。
- **3** Fiery サーバーの Fiery システム管理者パスワードを入力し、登録をクリックします。
- **4** 他の Fiery サーバーを新しく追加する場合は、新規追加をクリックします。または完了をクリックします。 **メモ:**最大 10 台の Fiery サーバーを追加できます。
- **5** Fiery アカウントログイン情報を入力します。
- **6** サインインをクリックします。
- **7** 完了をクリックします。

# Fiery サーバーのトラッキングを停止する

EFI Cloud Connector の Fiery サーバーのトラッキングを停止し、関連するプリンターを Fiery IQ クラウドサー ビスから切断します。

**メモ:**切断したプリンターはまだ Fiery IQ に登録されています。

- **1** 次のいずれかの場所から EFI Cloud Connector を起動します。
	- **•** Windows:スタート > Fiery > EFI Cloud Connector
	- **•** Windows:EFI Cloud Connector デスクトップアイコン
	- **•** Mac OS:移動 > アプリケーション > Fiery > EFI Cloud Connector
- **2** 削除する Fiery サーバーに移動します。
- **3** ●<br>● をクリックします。
- **4** はいをクリックします。

### EFI Cloud Connector の無効化

EFI Cloud Connector を無効化して、Fiery IQ からリストに掲載されているプリンターを切断します。

- **メモ:**切断したプリンターはまだ Fiery IQ に登録されています。
- **1** 次のいずれかの場所から EFI Cloud Connector を起動します。
	- **•** Windows:スタート > Fiery > EFI Cloud Connector
	- **•** Windows:EFI Cloud Connector デスクトップアイコン
	- **•** Mac OS:移動 > アプリケーション > Fiery > EFI Cloud Connector
- **2** ユーザー名をクリックします。

**メモ:**ユーザー名は、Fiery アカウントに関連付けられた E メールアドレスです。

- **3** ECC を無効化をクリックします。 EFI Cloud Connector が再起動します。
- **4** EFI Cloud Connector ウィンドウを閉じます。

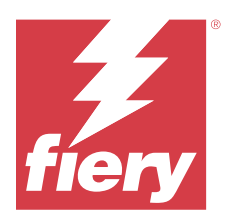

# Fiery ColorGuard

Fiery ColorGuard により、Fiery Driven プリンターの正確かつ一貫したカラーの維持や確認が容易になります。

Fiery ColorGuard で、特定のシステムの検証または再キャリブレーションを行う時期がきたら、オペレーター に対して自動的にプロンプトを表示する、カラー検証スケジュールまたはカラーの再キャリブレーションスケ ジュールを作成します。サポートされているインライン測定器を使用している場合、ユーザー入力がなくても 検証と再キャリブレーションが自動的に実行されます。オペレーターはカラーをすばやく簡単に確認でき、結 果はプロダクションマネージャーがレビューできるように自動的にアップロードされます。オペレーターは、 再キャリブレーションを行う際に通知を受けることができます。Fiery Driven プリンターで一貫したカラー品 質を確保するために必要な、個別検証、複数のプリンターの比較、検証の経時的な傾向を詳しく確認し、再キ ャリブレーションをスケジュールできます。

各プリンターについて、Fiery ColorGuard web アプリケーションで選択した検証プリセットに対して検証や再 キャリブレーションをスケジュールします。その後、Fiery ColorGuard クライアントアプリケーションによっ て、スケジュールが保留中であることがプリンターオペレーターに通知され、オペレーターはクライアントア プリケーションのワークフローを通じて、プリンター、メディア、トナーおよびインクを確認または再キャリ ブレーションできるようになります。

検証ワークフローでは、クライアントアプリケーションが、オペレーターが印刷済みパッチレイアウトの測定 に使用する FieryMeasure を開きます。次に、Fiery Verify が FieryMeasure から測定値を受け取り、その結果の 概要を表示します。また、結果の分析も提供します。クライアントアプリケーションは検証結果を web アプ リケーションにアップロードし、レビュー、分析、他の結果と比較してさまざまな傾向を特定できます。

再キャリブレーションワークフローでは、クライアントアプリケーションによって Fiery Calibrator が開き、オ ペレーターはこれを使用して Fiery Driven プリンターのカラー出力の再キャリブレーションを実行します。 Fiery Calibrator は再キャリブレーションのワークフローの一部として FieryMeasure を使用します。

Fiery Driven プリンターで一貫した正確なカラーを維持するために、次の Fiery ColorGuard アプリケーションを 使用してください。

- **•** <https://iq.fiery.com/colorguard/>の Fiery ColorGuard Web アプリケーション Fiery ColorGuard クライアントア プリケーションで完了する検証、スポットカラーの検証および再キャリブレーションのスケジュールを設 定し、検証結果を追跡します。スポットカラーの検証は、Fiery Spot Pro から開始できます。
- **•** Fiery Command WorkStation と統合した Fiery ColorGuard クライアントアプリケーション カラー出力の検 証、スポットカラーの検証または再キャリブレーションを実行するタイミングをプリンターオペレーター に通知し、FieryMeasure を使用してカラー出力の印刷と測定を行い、検証結果を Fiery Verify に表示し、検 証結果を Fiery ColorGuard web アプリケーションにアップロードします。

# Fiery ColorGuard web アプリケーション

Fiery ColorGuard web アプリケーションを使用すると、特定のシステムの検証または再キャリブレーションを 行う時期がきたら、オペレーターに対して自動的にプロンプトを表示する、カラー検証スケジュールまたはカ ラーの再キャリブレーションスケジュールを作成します。

オペレーターはカラーをすばやく簡単に確認でき、結果はプロダクションマネージャーがレビューできるよう に自動的にアップロードされます。オペレーターは、再キャリブレーションを行う際に通知を受けることがで きます。Fiery Driven プリンターで一貫したカラー品質を確保するために必要な、個別検証、複数のプリンタ

© 2024 Fiery, LLC. 2024 年 3 月 31 日 ーの比較、検証の経時的な傾向を詳しく確認し、再キャリブレーションをスケジュールできます。各プリンタ ーについて、 Fiery ColorGuard web アプリケーションで選択した検証プリセットに対して検証/再キャリブレー ションのスケジュールを設定します。

<https://iq.fiery.com/colorguard/>から Fiery ColorGuard web アプリケーションにアクセスできます。

# サポート対象のブラウザーおよびオペレーティングシステム

Fiery ColorGuard web アプリケーションは、次のブラウザーをサポートしています。Fiery ColorGuard クライア ントアプリケーションは、次のオペレーティングシステムをサポートしています。

# ブラウザー

- **•** Google Chrome
- **•** Microsoft Edge
- **•** Mozilla Firefox
- **•** Safari 11 以降

# オペレーティングシステム

**メモ:**Fiery ColorGuard クライアントアプリケーションは、x64 ビットのオペレーティングシステムのみをサ ポートしています。

- **•** Mac OS X 10.15 以降
- **•** Microsoft Windows10 以降

# Fiery ColorGuard でサポートされている測定器

Fiery ColorGuard が印刷された出力を測定し、カラー検証を行うには計測器が必要です。Fiery ColorGuard がサ ポートしている測定器は以下の通りです。

# サポートされている計測器

- **•** EFI ES-2000
- **•** EFI ES-3000
- **•** EFI ES-6000(イーサネット)
- EFI ES-6000 (USB)
- **•** X-Rite i1 iSis
- **•** X-Rite i1iSis XL
- **•** X-Rite i1Pro
- **•** X-Rite i1Pro 2
- **•** X-Rite i1Pro 3
- **•** X-Rite i1Pro 3+
- **•** X-Rite i1iO
- **•** X-Rite i1iO 2
- **•** X-Rite i1iO 3
- **•** X-Rite i1iO 3+
- **Barbieri Spectropad** (USB 接続のみ)
- **•** Barbieri Spectro LFP
- **•** Barbieri Spectro LFP qb
- **•** Barbieri Spectro Swing
- **•** Konica Minolta FD-5BT
- **•** Konica Minolta FD-9
- **•** 給紙ユニット装着 Konica Minolta FD-9
- **•** Konica Minolta MYIRO-1
- **•** Konica Minolta MYIRO-9
- **•** 給紙ユニット装着 Konica Minolta MYIRO-9
- **•** 次のインライン計測器は、検証、キャリブレーション、およびベンチマーク検証でのみサポートされてい ます。
	- **•** Canon iPRC10000VP シリーズインライン
	- **•** Xerox iGen インライン分光測色計
	- **•** Xerox Full Width Array
	- **•** Konica Minolta IQ-501
- **•** 次のインライン測定器は、再キャリブレーションでのみサポートされています。
	- **•** Ricoh 自動インラインセンサー

# Fiery ColorGuard ショップダッシュボード

ColorGuard web アプリケーションにログオンした後、Fiery ColorGuard のショップダッシュボードを表示でき ます。

**メモ:** をクリックすると、ColorGuard web アプリケーションの任意のタブからショップダッシュボー ドにアクセスできます。

Dashboard からは、次の操作を行うことができます。

- **•** ショップ概要に、検証プリセットの最新情報を表示します。
- **•** 次のいずれかの方法で、プリンターのフィルタリングを行います。
	- **•** ライセンスあり
	- **•** ライセンス削除済
	- **•** すべて
- **•** スケジュールされた検証を表示するか、スケジュール作成をクリックしてスケジュールされた検証を作成 します[\(検証スケジュールを作成する](#page-26-0)(27ページ)を参照)。
- **•** スケジュールされた再キャリブレーションを表示するか、スケジュール作成をクリックしてスケジュール された再キャリブレーションを作成します([再キャリブレーションスケジュールの作成\(](#page-28-0)29ページ)を 参照)。
- **•** ライセンスのあるプリンターの有効期限を表示します。
- **•** ライセンス管理をクリックして Fiery ColorGuard ライセンスオプションのライセンスマネージャにアクセ スします(Fiery IO [アプリケーション用プリンターにライセンスを付与する\(](#page-11-0)12ページ)を参照)。

### 検証プリセットを作成する

検証プリセットを作成して、スケジュールされたカラー検証に使用するカラーリファレンス、許容値セット、 パッチセットを指定します。

以下を把握しておく必要があります。

**•** カラーリファレンスには、サンプル測定値を比較する対象カラーが含まれます。

**メモ:** GRACoL2013 および FOGRA51 などの業界標準の色空間は、ほとんどのカラーリファレンス選択肢 を含む構成となっています。

- **•** 許容値セットは、カラーリファレンスとサンプル測定の比較に使われる基準を定義します。
- **•** パッチセットには、測定サンプルとして使用するために印刷されるカラーパッチが含まれています。

**メモ:**Idealliance Control Wedge 2013、Fogra メディア Wedge V3、IT8.7/4、IT8.7/5 などの業界標準パッチセ ットは、ほとんどのパッチセット選択肢を含む構成となっています。

検証スケジュールを作成するには、検証プリセットが必要です。

**1**

ColorGuard web アプリケーションで、■ をクリックします。

- **2** 新しいプリセットを作成するか、既存のプリセットを複製します。
	- **•** 新規検証プリセット作成をクリックして、新しいプリセットを作成します。または、
	- **•** 既存の**検証プリセット**のリストの上にカーソルを置き、クリックして 既存のプリセットを複製しま す。
- **3** 検証プリセットで、新しいプリセットの名前を入力します。
- **4** 検証するカラープロダクションワークフローに適したカラーリファレンスを選択します。
	- **または、 ← をクリックして、新しい[カラーリファ](#page-23-0)レンスをインポートします。詳細は、カラーリファ** [レンスをインポートする](#page-23-0)(24 ページ)を参照してください。

**メモ:**選択内容が、実行中のカラー検証ジョブの印刷に使用するソースカラープロファイルと一致してい るのが理想です。

- **5** 検証するカラープロダクションワークフローに適した許容値セットを選択します。
	- または、 L をクリックして、新しい許容値セットを作成するか、既存の許容値セットを変更します。 詳細は、[許容値設定の作成](#page-24-0)/編集 (25 ページ)を参照してください。
- **6** 検証するカラープロダクションワークフローに適したパッチセットを選択します。
	- または、<sup>+</sup> をクリックして、新しい[パッチセットをイン](#page-25-0)ポートします。詳細は、パッチセットをイン [ポートする](#page-25-0)(26 ページ)を参照してください。
- **7** 保存をクリックします。

#### 検証プリセットの編集

Fiery ColorGuard で検証プリセットを変更します。

- **1** ColorGuard web アプリケーションで、 <a>  $\begin{array}{lll} \hline \textbf{C} & \textbf{C} & \textbf{D} & \textbf{C} \end{array}$
- **2** 検証プリセットタブで、既存の検証プリセットリストにカーソルを合わせます。
- **3** ■をクリックします。
- **4** 検証プリセットウィンドウで、検証プリセットフィールドに任意の名前を入力します。
- **5** 検証するカラープロダクションワークフローに適したカラーリファレンスを選択します。
	- **または、 ← をクリックして、新しい[カラーリファ](#page-23-0)レンスをインポートします。詳細は、カラーリファ** [レンスをインポートする](#page-23-0)(24 ページ)を参照してください。

**メモ:**選択内容が、実行中のカラー検証ジョブの印刷に使用するソースカラープロファイルと一致してい るのが理想です。

- **6** 検証するカラープロダクションワークフローに適した許容値セットを選択します。
	- または、 ┗ をクリックして、新しい許容値セットを作成するか、既存の許容値セットを変更します。 詳細は、[許容値設定の作成](#page-24-0)/編集(25 ページ)を参照してください。
- **7** 検証するカラープロダクションワークフローに適したパッチセットを選択します。
	- または、<sup>+</sup> をクリックして、新しい[パッチセットをイン](#page-25-0)ポートします。詳細は、パッチセットをイン [ポートする](#page-25-0) (26ページ) を参照してください。
- **8** 保存をクリックします。

#### 検証プリセットの削除

Fiery ColorGuard から検証プリセットを削除します。

**メモ:**現在、検証スケジュールで検証プリセットが使用されている場合、検証プリセットタブから検証プリセ ットを削除することはできません。検証スケジュールから検証プリセットを削除する必要があります。

**1**

ColorGuard web アプリケーションで、 ロ をクリックします。

**2** 検証プリセットタブで、既存の検証プリセットリストにカーソルを合わせます。

- <span id="page-23-0"></span>**3** をクリックして既存の検証プリセットを削除します。
- **4** プリセット削除ウィンドウではいをクリックします。

### カラーリファレンスをインポートする

カスタム検証プリセットで使用できるカラーリファレンスをインポートします。インポートしたカラーリフ ァレンスを使用した検証プリセットは、スケジュールされた検証にも使用できます。

- **1** ColorGuard web アプリケーションで、 ロ をクリックします。
- **2** カラーリファレンスタブをクリックします。
- **3** カラーリファレンスをインポートするをクリックします。
- **4** 参照ウィンドウで、インポートするカラーリファレンスに移動します。
- **5** 開くをクリックします。

#### カラーリファレンスの名前の変更

Fiery ColorGuard でカラーリファレンス名を変更します。

ColorGuard web アプリケーションで、■ をクリックします。

- **2** カラーリファレンスタブで、既存のカラーリファレンスリストにカーソルを合わせます。
- **3** Ø をクリックします。
- **4** カラーリファレンスの名前変更ウィンドウで、任意の名前を入力します。
- **5** OK をクリックします。

### カラーリファレンスの削除

Fiery ColorGuard からカスタムカラーリファレンスを削除します。

**メモ:**現在、カスタムカラーリファレンスが検証プリセットで使用されている場合、カラーリファレンスをカ ラーリファレンスタブから削除することはできません。検証プリセットからカスタムカラーリファレンスを 削除する必要があります。

**1**

**1**

ColorGuard web アプリケーションで、 ロ をクリックします。

- **2** カラーリファレンスタブで、既存のカラーリファレンスリストにカーソルを合わせます。
- **3** をクリックして既存のカラーリファレンスを削除します。
- **4** カラー参照の削除ウィンドウではいをクリックします。

#### <span id="page-24-0"></span>許容値設定の作成/編集

許容値設定は、測定値をカラーリファレンスと比較する際の基準を定義します。制限を超える検証結果を警告 または失敗と表示するかどうかを選択できます。

以下を含むカラーワークフローの許容バリエーション限度を把握します。

- **•** ΔE 式
- **•** 通常の ΔE 限度
- **•** 原色の ΔE 限度
- **•** 色相差異の ΔH 限度
- **•** トーン値の許容限度
- **•** 彩度差異の ΔCh 限度
- **•** NPDC の ΔL 限度
- **•** スポットカラー ΔE 限度

**メモ:**限度は、条件ごとに計算される許容値範囲を定義します

- **1** ColorGuard web アプリケーションで、 ロ をクリックします。
- **2** 許容値セットタブで、既存の許容値セットのリストにカーソルを合わせます。
- **3** 凹 をクリックします。
- **4** オプション: 許容値設定の名前を編集します。
- **5** ΔE 式を選択します。
- **6** 必要な許容値基準のチェックボックスを選択します。
- **7** 選択した各基準の限度を入力します。
- **8** 選択した各基準に対して、警告または失敗を選択して、測定値が指定限度を超えたことを示す方法を選択 します。

#### **メモ:**

- **•** 警告はあくまで参考情報であり、検証を合格させることができます。
- **•** 失敗の場合は、検証全体が失敗となります。
- **9** 保存をクリックします。

#### 許容値セットの名前の変更

Fiery ColorGuard の許容値セット名を変更します。

**1**

ColorGuard web アプリケーションで、レクリックします。

**2** 許容値セットタブで、既存の許容値セットのリストにカーソルを合わせます。

- <span id="page-25-0"></span>**3** ■ おクリックします。
- **4** 許容値セットの名前の変更ウィンドウで、任意の名前を入力します。
- **5** OK をクリックします。

#### 許容値セットの削除

Fiery ColorGuard から許容値セットを削除します。

**メモ:**現在、検証プリセットでカスタム許容値セットが使用されている場合、許容値セットタブから許容値セ ットを削除することはできません。検証プリセットからカスタム許容値セットを削除する必要があります。

**1**

**1**

ColorGuard web アプリケーションで、 レ をクリックします。

**2** 許容値セットタブで、既存の許容値セットのリストにカーソルを合わせます。

**3** をクリックして既存の許容値セットを削除します。

**4** 許容値設定の削除ウィンドウではいをクリックします。

### パッチセットをインポートする

カスタム検証プリセットで使用できるパッチセットをインポートします。インポートしたパッチセットを使 用した検証プリセットは、スケジュールされた検証にも使用できます。

ColorGuard web アプリケーションで、 ロ をクリックします。

- **2** パッチセットタブをクリックします。
- **3** パッチセットをインポートをクリックします。
- **4** 参照ウィンドウで、インポートするパッチセットに移動します。
- **5** 開くをクリックします。

#### パッチセットの名前の変更

Fiery ColorGuard でパッチセット名を変更します。

- **1** ColorGuard web アプリケーションで、 ロ をクリックします。
- **2** パッチセットタブで、既存のパッチセットリストにカーソルを合わせます。
- **3** をクリックします。
- **4** パッチセット名の変更ウィンドウで、任意の名前を入力します。
- **5** OK をクリックします。

### <span id="page-26-0"></span>パッチセットの削除

**1**

Fiery ColorGuard からパッチセットを削除します。

**メモ:**現在、検証プリセットでカスタムパッチセットを使用している場合、パッチセットタブからパッチセッ トを削除することはできません。検証プリセットからカスタムパッチセットを削除する必要があります。

ColorGuard web アプリケーションで、 ロ をクリックします。

- **2** パッチセットタブで、既存のパッチセットリストにカーソルを合わせます。
- **3** をクリックして既存のパッチセットを削除します。
- **4** パッチセットの削除ウィンドウではいをクリックします。

#### 検証スケジュールを作成する

Fiery ColorGuard クライアントアプリケーションからカラーの確認を行うときに、プレスオペレーターに通知 するための検証をスケジュールします。

以下を把握しておく必要があります。

**•** 使用する検証プリセット。

検証プリセットは、検証テストの基本色空間と許容値を指定します。お好みの CMYK リファレンス (FOGRA や GRACoL など)と許容値セットのプリセットを選択します。

**•** 使用するプリンターのジョブプロパティサーバープリセット

サーバープリセットは、スケジュールされた検証に使用するジョブプロパティのグループを指定します。 Fiery Command WorkStation でサーバープリセットを作成する必要があります。サーバープリセット作成 の詳細については、『Fiery Command WorkStation Help』を参照してください。

サーバープリセットの作成後、検証するプロダクションワークフローのジョブのプロパティに一致するよ うに ColorGuard Web アプリケーションでサーバープリセットを選択します。

**メモ:**理想的なカラー出力を確保するために、自分で作成したサーバープリセットを使用することをお勧 めします。

- **1** ColorGuard web アプリケーションで 、次のいずれかを行います。
	- **•** Dashboard で目的のプリンターに移動し、検証スケジュールウィンドウでスケジュールの作成をクリッ クします。
	- **•** をクリックしてから、スケジュールの新規作成をクリックすると、スケジュールタブに移動しま す。

**2** 検証を選択します。

- **3** 名前ボックスに新しいスケジュールの名称を入力します。
- **4** 検証スケジュールに含めるデバイスを選択します。
- **5** 検証スケジュールに適したジョブのプロパティサーバープリセットを選択します。
- **6** 検証プリセットを選択を選択します。
- **7** オプション: 自動的にインライン測定器で検証するを選択します。
- **8** 次へをクリックします。
- **9** カラー検証を行う時間と曜日を選択します。
- **10** オプション: 通知で受信者を追加をクリックして、検証イベントの E メール通知(検証の成功や失敗など) を送信します。
	- **メモ:**どのメールアドレスでも通知を受け取ることができます。
- **11** 完了をクリックします。

### Fiery Spot Pro からのスポットカラー検証スケジュールの作成

Fiery スポットカラーレポートウィンドウでスケジュール作成をクリックすると、Fiery Spot Pro からスポット カラー検証スケジュールを開始できます。Fiery スポットカラーレポートは、特定の用紙または素材および出 力プロファイルに対して 1 つの選択されたスポットカラーグループのスポットカラーチェックを実施すると 生成されます。スポットカラーのチェックを行うには、Fiery Spot Pro のツールバーから チェックをクリック します。詳細については、*Fiery Command WorkStation Help* を参照してください。

- **•** Fiery スポットカラーレポートで測定された Lab 値は、ColorGuard のスポットカラー検証スケジュールの参 照値として渡されます。
- **1** Fiery Spot Pro のスケジュール作成をクリックした後、ColorGuard Web アプリケーションで開くスポットカ ラー検証スケジュールウィンドウに次の詳細情報を追加します。
	- **1** 名前ボックスに新しいスケジュールの名称を入力するか、またはデフォルトの名称を編集します。
	- 2 リストから **許容値設定** を選択します。 2 をクリックすると、許容値設定を編集できます。詳細につ いては、[許容値設定の作成](#page-24-0)/編集 (25ページ)を参照してください。

Fiery Spot Pro から取得したデバイス名、パッチセット、出力プロファイル、スポットカラー数などのスポ ットカラー検証の詳細情報を確認できます。

- **2** 次へをクリックします。
- **3** 通知受信者の選択ウィンドウでカラー検証を行う時間と日程を選択します。
- **4** オプション: 通知で受信者を追加をクリックして、検証イベントの E メール通知(検証の成功や失敗など) を送信します。

**メモ:**どのメールアドレスでも通知を受け取ることができます。

**5** 完了をクリックします。

# <span id="page-28-0"></span>再キャリブレーションスケジュールの作成

再キャリブレーションのスケジュールを設定し、Fiery ColorGuard クライアントアプリケーションからカラー の再キャリブレーションを行う時期をプレスオペレーターに通知します。

- **1** ColorGuard web アプリケーションで 、次のいずれかを行います。
	- **•** Dashboard で目的のプリンターに移動し、キャリブレーションスケジュールウィンドウでスケジュール 作成をクリックします。
	- **•** をクリックしてから、スケジュールの新規作成をクリックすると、スケジュールタブに移動しま す。
- **2** 再キャリブレーションを選択します。
- **3** 名前ボックスに新しいスケジュールの名称を入力します。
- **4** 再キャリブレーションスケジュールに含めるデバイスを選択します。
- **5** 適切な キャリブレーションセットを選択します。
- **6** 次へをクリックします。
- **7** カラーの再キャリブレーションが発生する時間と日付を設定します。
- **8** オプション: 通知で、再キャリブレーションイベントの E メール通知を送信するには、受信者の追加をクリ ックします。

**メモ:**どのメールアドレスでも通知を受け取ることができます。

**9** 完了をクリックします。

### ベンチマーク検証スケジュールを作成する

ベンチマーク検証スケジュールを作成し、Fiery ColorGuard クライアントアプリケーションからベンチマーク 検証をいつ実行するべきか、プレスオペレーターに通知します。

以下を把握しておく必要があります。

使用するプリンターのジョブプロパティサーバープリセット

サーバープリセットは、スケジュールされた検証に使用するジョブプロパティのグループを指定します。 Fiery Command WorkStation でサーバープリセットを作成する必要があります。サーバープリセット作成の詳 細については、『Fiery Command WorkStation Help』を参照してください。

サーバープリセットの作成後、検証するプロダクションワークフローのジョブのプロパティに一致するように ColorGuard Web アプリケーションでサーバープリセットを選択します。

**メモ:**理想的なカラー出力を確保するために、自分で作成したサーバープリセットを使用することをお勧めし ます。

- **1** ColorGuard web アプリケーションで 、次のいずれかを行います。
	- **•** Dashboard で目的のプリンターに移動し、検証スケジュールウィンドウでスケジュールの作成をクリッ クします。
	- **クリックしてから、スケジュールの新規作成**をクリックすると、スケジュールタブに移動しま す。
- **2** ベンチマーク検証を選択します。
- **3** 名前ボックスに新しいスケジュールの名称を入力します。
- **4** ベンチマーク検証スケジュールに含めるデバイスを選択します。
- **5** オプション: 自動的にインライン測定器で検証するを選択します。
- **6** ベンチマーク検証スケジュールに適したジョブのプロパティサーバープリセットを選択します。
- **7** 許容値設定を選択します。
- **8** パッチセットを選択します。
- **9** 次へをクリックします。
- **10** ベンチマーク検証を行う時刻と日付を選択します。
- **11** オプション: 通知で受信者を追加をクリックして、検証イベントの E メール通知(検証の成功や失敗など) を送信します。
	- **メモ:**どのメールアドレスでも通知を受け取ることができます。

**12** 完了をクリックします。

**13** オプション: **検証要求**アイコン( ━ ) をクリックして、Fiery ColorGuard クライアントアプリケーション からベンチマークスケジュールの最初の検証を実行するようにプレスオペレーターに要求します。

最初の検証が完了すると、ベンチマークが作成されます。その後、ベンチマークはベンチマーク検証のカラー リファレンスとして使用されます。

# スケジュールを編集する

少なくとも 1 回の再キャリブレーションがスケジュールされていることを確認します。

**1**

ColorGuard web アプリケーションで、 ー をクリックします。

- **2** 編集するスケジュールの上にカーソルを置き、 ■ <mark>■</mark> をクリックします。
- **3** 必要に応じて、名前、デバイス、ジョブのプロパティまたは検証プリセットをアップデートします。
- **4** オプション: 自動的にインライン測定器で検証するを選択します。
- **5** 次へをクリックします。
- **6** 必要に応じて時刻と曜日をアップデートします。

**7** オプション: 通知で受信者を追加をクリックして、検証イベントの E メール通知(検証や再キャリブレーシ ョンの成功や失敗など)を送信します。

**メモ:**どのメールアドレスでも通知を受け取ることができます。

**8** 完了をクリックします。

### スケジュールを一時停止または再開する

少なくとも 1 回の再キャリブレーションがスケジュールされていることを確認します。

Fiery ColorGuard web アプリケーションでは、検証スケジュールや再キャリブレーションスケジュールを一時 停止したり、必要なときに再開したりすることができます。一時停止したスケジュールは、Fiery ColorGuard クライアントアプリケーションに実行するようには送信されず、印刷オペレーターには特定のカラー検証また は再キャリブレーションが保留されていることが通知されません。

**1**

ColorGuard web アプリケーションで、 ー をクリックします。

- **2** 一時停止または再開するスケジュールの上にカーソルを置き、次のいずれかを行います。
	- スケジュールを一時停止するには、 <sup>| m |</sup>をクリックします 。
	- スケジュールを再開するには、 D をクリックします 。

### 検証を今すぐ要求する

スケジュールされた検証を検証するための即時要求を送信します。

少なくとも 1 回の検証がスケジュールされていることを確認します。

- **1**
- ColorGuard web アプリケーションで、 をクリックします。
- **2**

要求するスケジュールされた検証の上にカーソルを置き、 ● をクリックします。

メモ:インライン計測器で自動的に確認するが選択されているスケジュールで <sup>2</sup> おクリックすると、 Fiery ColorGuard web アプリケーションに確認要求が送信され、スケジュールされた検証が自動的に実行さ れます。

# 再キャリブレーションの即時実施要求

予定されている再キャリブレーションを即時に実施するよう、要求を送信します。 少なくとも 1 回の再キャリブレーションが予定されていることを確認します。

**1**

ColorGuard web アプリケーションで、 ■ をクリックします。

**2** 要求する再キャリブレーションの上にカーソルを置き、<mark>とと</mark>をクリックします。

# 検証履歴を表示する

Fiery ColorGuard Web アプリケーションから、状況を確認し、完了した検証の詳細結果を表示します。

- **1** ColorGuard Web アプリケーションで、9 をクリックします。
- **2** リストから検証またはスポットカラー検証のいずれかを選択します。
- **3** オプション: ■ をクリックして、表示する検証結果の範囲を変更します。
- **4** 個々の検証結果の上にカーソルを置き、 をクリックして詳細な検証結果を表示します。

# Fiery ColorGuard クライアントアプリケーション

Fiery ColorGuard クライアントアプリケーションを使用すると、オペレーターはすばやくカラーを確認したり、 検証結果をクラウドに自動的に報告したり、最近の検証履歴を確認できます。

Fiery ColorGuard クライアントアプリケーションの構成内容は次のとおりです。

- **•** Fiery ColorGuard クライアントアプリケーション カラー出力やスポットカラー出力を検証するタイミン グをプリンターオペレーターに通知し、結果を Fiery ColorGuard Web アプリケーションにアップロードし ます。
- **•** FieryMeasure カラー出力を測定します。
- **•** Fiery Verify 検証結果を表示します。

Fiery ColorGuard クライアントアプリケーションには、次の方法でアクセスできます。

**•** Fiery Command WorkStation 7.0 以降の場合:

Fiery Command WorkStation 7.0 以降に統合されている Fiery ColorGuard クライアント、FieryMeasure、Fiery Verify などのアプリケーション Fiery Software Manager から Fiery Command WorkStation の最新のバージョ ンをダウンロードして、最新の機能にアクセスできます。

**•** Fiery Command WorkStation 6.8 以前の場合:

Fiery ColorGuard デスクトップアプリケーションを <https://iq.fiery.com/colorguard/>からローカルコンピュー ターにダウンロードしてインストールします。詳細については、Fiery ColorGuard [デスクトップアプリケー](#page-32-0) ションをダウンロードしてインストール (33 ページ) を参照してください。

# インストール

# Fiery ColorGuard クライアントアプリケーションをダウンロードしてインストールする

アクティブなインターネット接続が必要です。この手順は、Fiery Command WorkStation 7.0 以降を使用してい る場合にのみ適用されます。

- <span id="page-32-0"></span>**1** ColorGuard web アプリケーションで、ダッシュボードのダウンロード ColorGuard クライアントソフトウェ アをクリックします。
- **2** 今すぐダウンロードをクリックして、Fiery Command WorkStation バージョン 7 以降をダウンロードします。
- **3** 登録に必要な情報を入力し、送信をクリックします。
- **4** Mac または Windows のいずれかをクリックして、使用しているオペレーティングシステムに適した Fiery ColorGuard クライアントアプリケーションをダウンロードします。
- **5** Fiery Software Manager インストーラーを開いて実行します。
- **6** Fiery ColorGuard クライアントアプリケーションにアクセスするには、Fiery Command WorkStation 7.0 をイ ンストールします。

### Fiery ColorGuard デスクトップアプリケーションをダウンロードしてインストールする

アクティブなインターネット接続が必要です。この手順は、Fiery Command WorkStation 6.8 以前を使用してい る場合にのみ適用されます。

- **1** ColorGuard web アプリケーションで、ダッシュボード のダウンロード ColorGuard クライアントソフトウ ェアをクリックします。
- **2** Mac または Windows のいずれかをクリックして、使用しているオペレーティングシステムに適した Fiery ColorGuard デスクトップアプリケーションをダウンロードします。
- **3** Fiery ColorGuard デスクトップアプリケーションインストーラーを開いて実行します。
- **4** Fiery ColorGuard デスクトップアプリケーションを開きます。
- **5** Fiery アカウントログイン情報を使用して Fiery ColorGuard アカウントにサインインします。

### Fiery Command WorkStation 7.0 以降の Fiery ColorGuard クライアントアプリケーション

Fiery ColorGuard クライアントアプリケーションは Fiery Command WorkStation 7.0 以降に統合されています。 次のいずれかをクリックして、Fiery Command WorkStation の Fiery ColorGuard クライアントアプリケーション にアクセスします。

- **•** サーバーメニューの ColorGuard
- **•** サーバーウィンドウでサーバー名の横にある詳細アイコン(縦に並んだ 3 つのドット)
- **•** 通知タブの保留中のスケジュール

通知タブには、Fiery ColorGuard の保留中のスケジュール通知が含まれています。通知タブでは、次のいずれ かの操作を行うことができます。

- **•** 今すぐ再キャリブレーションするをクリックしてキャリブレーターを開き、再キャリブレーションを完了 します。
- **•** 今すぐ検証をクリックして Fiery 測定を開き、検証またはベンチマーク検証を完了します。

ライセンス取得済みプリンターをリフレッシュするをクリックして、ライセンスまたは 30 日間のトライアル ライセンスをアクティベートした、新規追加の Fiery サーバーの詳細を表示します。ボタンを 5 分に 1 回クリ ックすると、Fiery サーバーのリフレッシュされたリストおよびスケジュールを確認できます。

### カラー出力またはスポットカラー出力を検証する

Fiery ColorGuard クライアントアプリケーションのスケジュールに従って、プリンターのカラー出力またはス ポットカラー出力を検証します。

アクティブなインターネット接続が必要です。

サポートされている測定器が必要です。

検証スケジュールにそのプリンターを含めます。

- **1** Fiery ColorGuard クライアントアプリケーションを開きます。
- **2**  $\circledcirc$ をクリックします。
- **3** 検証をクリックします。

Fiery ColorGuard クライアントアプリケーションは FieryMeasure を使用して、検証のために印刷および測定 します。

**メモ:**インライン計測器で自動的に検証するを選択した状態でスケジュールされた検証を行うと、検証は あらかじめスケジュールされた時間に自動的に進行中に変わります。

**4** 測定器リストから測定器を選択します。

別定モードや大きなパッチサイズなどの設定を行うには、測定器選択の右側の設定をクリックします。

- **5** チャートサイズリストから、[ジョブプロパティプリセット\(](#page-26-0)27 ページ)で指定された用紙に対応するチャ ートサイズを選択します。
- **6** オプション: ウォームアップページ数を指定します。

**メモ:**ウォームアップページは、プリンターが一定期間使用されていない場合に便利です。

- **7** 印刷をクリックします。
- **8** プリンターからページを回収します。(ウォームアップページは廃棄します)。
- **9** 画面の指示に従って、ページを測定します。
- **10** オプション:  $\bigoplus$  をクリックすると、Fiery Verify の詳細な検証結果が表示されます。
- **11** オプション: 2 をクリックすると、検証結果が PDF として保存されます。
- **12** オプション: をクリックすると、検証結果のラベルを PDF として作成できます。

### **FieryMeasure**

FieryMeasure は、測定器を使用してページに印刷されたカラーパッチの行を測定するユーティリティです。 FieryMeasure を使用してパッチページを印刷することもできます。

FieryMeasure は EFI ES-3000 分光測色計などの複数の測定器をサポートしています。

FieryMeasure はカラーの測定データを必要とする他のアプリケーションから起動されます。

#### 測定ページの測定

カラー測定器(分光測色計など)は、カラーパッチからの反射光を測定し、測定結果を数値で記憶します。パ ッチページを測定する手順は、計器によって異なります。

計器によっては自動キャリブレーション機能により計器が正しく機能しているかチェックされます。たとえ ば、計器が既存のカラーサンプルを正確に測定できるかどうかをチェックしてキャリブレーションを行いま す。自動キャリブレーションが使用できる場合は、ページを測定する前に計器のキャリブレーションを行う必 要があります。

携帯型計器を使用する場合は、ページの位置設定とパッチの各行の測定に関する指示に従う必要があります。 自動式計器の場合は、パッチの各行を測定する際に、人の手を介さずに次の行の測定に進みます。また、計器 によっては自動でページの位置を設定します。

#### **計器のキャリブレーション**

信頼できる測定を行うには、まず測定器をキャリブレートする必要があります。キャリブレーションを正 しく行わないと、測定に進むことはできません。

**1** 画面の指示に従って、次へをクリックします。

**メモ:**EFI ES-2000 または Fiery ES-3000 の分光光度計の場合、ドックのホワイトタイルと計器のアパー チャーの両方に汚れが付着していないことを確認します。EFI ES-2000 または Fiery ES-3000 の分光光 度計では、ホワイトタイルカバーは必ず開けておいてください。

**2** 計器のキャリブレーションを正しく行えない場合は、キャンセルをクリックしてください。

#### **ES-2000 を使用した測定**

EFI ES-2000 分光測色計を使用して、ページ上のカラーパッチを測定できます。 ES-2000 を測定方法に選んだ場合は、計器に対して次の設定を行うことができます。

- **•** 測定モード 測定の種類を選択できます。各ストリップを、ワンパスまたは 2 回のパスで測定できま す。
	- **•** M0 ワンパス、UV を含む
	- **•** M1 2 回のパス、D50、UV を含む
	- **•** M2 2 回のパス、UV カット
- **•** ルーラー使用 EFI ES-2000 の下側の位置センサーがルーラー上のストライプを読み取って、EFI ES-2000 の位置を決定します。そのため、ルーラーとともに板を使用して、EFI ES-2000 をストリップ に沿ってガイドする必要があります。2 回のパスでストリップの測定を行う場合は、ルーラーを使用 する必要があります。
- **•** パッチサイズ 使用可能なパッチサイズを普通(デフォルト)、中、大から選択します。大を選択する と、大きいパッチが印刷されるので、低解像度のプリンターでも良好な測定結果が得られます。測定 方法は、パッチサイズに関係なく、すべてのパッチで同じです。

ページが正常に測定された場合は、測定値を確認できます。期待どおりの測定値が得られなかった場合 は、ストリップを再測定できます。

**1** 滑らかで平らな面にパッチページを置きます。

パッチページ測定用の板とルーラーがある場合は、パッチページの位置を正しく設定します。

**メモ:**ES-2000 では、パッチページの印刷時にルーラーを使用するオプションを選択した場合、必ずル ーラーを使用してください。

**2** ES-2000 が測定中であることを示す画面が表示されたら、画面で指定されたストリップの上または下の ホワイトスペースに ES-2000 を置きます。

**メモ:**スキャン測定値からスキャンスポット測定値に切り替えたり、チャートとウェッジの両方につ いて行ごとにスキャン測定値に戻すことができます。

- **3** ボタンを押しながら、パッチのストリップに沿って ES-2000 を一定の速度でゆっくりとスライドしま す。
- **4** ES-2000 が端の白いスペースに届いたら、ボタンを離します。
- **5** パッチのストリップの 1 つについて測定が成功したら、ES-2000 を次のストリップの先頭にあるホワイ トスペースに移動します。
- **6** 残りのストリップについても同じ方法で測定し、ページ上のすべてのパッチの測定が完了するまで続 けます。
- **7** 残りのパッチページがある場合はそれらについても同じ方法で測定し、すべてのパッチページの測定 が完了するまで続けます。
- **8** 最後のページを測定したら、次へをクリックします。

#### **ES-3000 を使用して測定する**

Fiery ES-3000 分光測色計を使用して、ページ上のカラーパッチを測定できます。 ES-3000 を測定方法に選んだ場合は、計器に対して次の設定を行うことができます。

- **•** 測定モード 測定の種類を選択できます。各ストリップを、ワンパスで測定できます。
	- **•** M0 ワンパス、UV を含む
	- **•** M1 ワンパス、D50 UV を含む
	- **•** M2 ワンパス、UV カット
- **•** ルーラーで測定(デフォルト) Fiery ES-3000 の下側の位置センサーがルーラー上のストライプを読 み取って、Fiery ES-3000 の位置を決定します。そのため、ルーラーとともにバックアップボードを使 用して、Firey ES-3000 をストリップに沿ってガイドする必要があります。2 回のパスでストリップの 測定を行う場合は、ルーラーを使用する必要があります。
- **•** パッチサイズ 使用可能なパッチサイズを普通(デフォルト)、中、大から選択します。大を選択する と、大きいパッチが印刷されるので、低解像度のプリンターでも良好な測定結果が得られます。測定 方法は、パッチサイズに関係なく、すべてのパッチで同じです。
- **•** ルーラーなしで測定 -このオプションを選択すると、ルーラーとともにバックアップボードを使用せず に大きなパッチを測定できます。

ページが正常に測定された場合は、測定値を確認できます。期待どおりの測定値が得られなかった場合 は、ストリップを再測定できます。

**1** 滑らかで平らな面にパッチページを置きます。

パッチページ測定用の板とルーラーがある場合は、パッチページの位置を正しく設定します。

**メモ:**ES-3000 では、パッチページの印刷時にルーラーを使用するオプションを選択した場合、必ずル ーラーを使用してください。

**2** ES-3000 が測定中であることを示す画面が表示されたら、画面で指定されたストリップの上または下の 白いスペースに ES-3000 を置きます。

**メモ:**スキャン測定値からスキャンスポット測定値に切り替えたり、チャートとウェッジの両方につ いて行ごとにスキャン測定値に戻すことができます。

- **3** ボタンを押しながら、パッチのストリップに沿って ES-3000 を一定の速度でゆっくりとスライドしま す。
- **4** ES-3000 が端の白いスペースに届いたら、ボタンを離します。
- **5** パッチのストリップの 1 つについて測定が成功したら、ES-3000 を次のストリップの先頭にある白いス ペースに移動します。
- **6** 残りのストリップについても同じ方法で測定し、ページ上のすべてのパッチの測定が完了するまで続 けます。
- **7** 残りのパッチページがある場合はそれらについても同じ方法で測定し、すべてのパッチページの測定 が完了するまで続けます。
- **8** 最後のページを測定したら、次へをクリックします。

ビデオは[ここからご](https://fiery.efi.com/learning/es3000/cps55)覧ください。

#### **FD-5BT を使用して測定する**

Konica Minolta FD-5BT 分光測色計を使用して、ページのカラーパッチを測定できます。

- **•** FD-5BT をコンピューターに接続し、FD-5BT をオンにします。
- **•** FD-5BT の詳細については、計器に付属の取扱説明書を参照してください。

FD-5BT を測定方法に選んだ場合は、計器の設定を行うことができます。

測定モード - 測定の種類を選択できます。各ストリップを、ワンパスまたは 2 回のパスで測定できます。

- **•** M0 標準照明(白熱)、UV フィルターなし
- **•** M1 補足照明(D50)、UV フィルターなし
- **•** M2 標準照明(白熱)、UV フィルター(または UV カット)

**メモ:**M0、M1、M2 は、ISO 13655 に記載されている標準的測定条件です。

使用可能なパッチサイズを**普通(デフォルト)、中、大**から選択します。測定方法は、パッチサイズに関 係なく、すべてのパッチで同じです。

ページが正常に測定された場合は、測定値を確認できます。期待どおりの測定値が得られなかった場合 は、ストリップを再測定できます。

**1** 滑らかで平らな面にパッチページを置きます。

より正確に測定するには、測定するページの下に白色の普通紙を数枚敷きます。

**2** 1 行目にストリップガイドを置き、FD-5BT をストリップガイドの上に配置します。 計器の配置方法を確認するには、方法を表示をクリックします。

**メモ:**スキャン測定値からスキャンスポット測定値に切り替えたり、チャートとウェッジの両方につ いて行ごとにスキャン測定値に戻すことができます。

- **3** FD-5BT が測定中であることを示す画面が表示されたら、サンプルアパーチュアの先端を、画面で指定 されたストリップのどちらかの端にある白いスペースに配置します。
- **4** FD-5BT の側面のボタンを押しながら、パッチのストリップに沿って FD-5BT を一定の速度でゆっくり とスライドします。
- **5** FD-5BT が端の白いスペースに届いたら、ボタンから手を放します。
- **6** パッチのストリップの 1 つについて測定が成功したら、ストリップガイドと FD-5BT を画面で指定され た次のストリップに移動します。
- **7** 残りのストリップについても同じ方法で測定し、ページ上のすべてのパッチの測定が完了するまで続 けます。
- **8** 残りのパッチページがある場合はそれらについても同じ方法で測定し、すべてのパッチページの測定 が完了するまで続けます。
- **9** 最後のページを測定したら、次へをクリックします。

#### **Spectropad を使用して測定する**

コードレスの Barbieri Spectropad 分光測色計を使用して、ページ上のカラーパッチを測定できます。

- **•** Spectropad をコンピューターに接続し、オンにします。
- **•** Spectropad のキャリブレーションを行います(指示があった場合)。
- **•** Spectropad の詳細については、計器に付属の取扱説明書を参照してください。

Spectropad を測定方法として選択した場合、使用可能なパッチサイズを普通(デフォルト)、中、大から 選択します。測定方法は、パッチサイズに関係なく、すべてのパッチで同じです。

ページが正常に測定された場合は、測定値を確認できます。期待どおりの測定値が得られなかった場合 は、その行を再測定できます。

- **1** 滑らかで平らな面にパッチページを置きます。
- **2** Spectropad をページ上に配置し、赤いレーザーを使用して測定ヘッドを 1 行目の中央に合わせます。

行は下部から始まり、上部に向かって測定されます。

**メモ:**スキャン測定値からスキャンスポット測定値に切り替えたり、チャートとウェッジの両方につ いて行ごとにスキャン測定値に戻すことができます。

- **3** 測定ヘッドを、行のどちらかの端にある白いスペースへとスライドさせます。
- **4** Spectropad の画面に表示される速度インジケーターに従い、測定ヘッドをパッチの行に沿って適度なス ピードでスライドさせます。

行の測定が完了すると、Spectropad はビープ音を鳴らし、メッセージを表示します。

- **5** パッチの行の 1 つについて測定が成功したら、Spectropad を画面で指示される次の行に移動します。
- **6** 残りの行についても同じ方法で測定し、ページ上のすべてのパッチの測定が完了するまで続けます。
- **7** 残りのパッチページがある場合はそれらについても同じ方法で測定し、すべてのパッチページの測定 が完了するまで続けます。
- **8** 最後のページを測定したら、次へをクリックします。

#### **i1iO 2 を使用した測定**

i1iO2 によって ES-2000 が自動的にパッチの各行の上に移動し、測定できるようになります。画面上の画 像は各行の測定時の状態を示しています。

ページパッチを測定する前に、i1iO 2 に接続した ES-2000 をキャリブレーションする必要があります。 ES-2000 は i1iO 2 のホワイトタイルにキャリブレートされます。ホワイトタイルにカバーがかかっていた り、汚れていたりすると、キャリブレーションが失敗することがあります。

iliO2 を測定方法として選択した場合、使用可能なパッチサイズを 普通(デフォルト)、中、大から選択 します。測定方法は、パッチサイズに関係なく、すべてのパッチで同じです。

ページが正常に測定された場合は、測定値を確認できます。

**1** 最初のパッチページを i1iO2 上に配置し、次へをクリックします。

ページの位置を i1iO2 のアームに最も近い上端に合わせます。

**メモ:**スキャン測定値からスキャンスポット測定値に切り替えたり、チャートとウェッジの両方につ いて行ごとにスキャン測定値に戻すことができます。

**2** 画面の指示を実行し、「A」とマークされたパッチの上にクロスヘアを配置して、ES-2000 のボタンを 押します。「B」および「C」とマークされたパッチについて手順を繰り返します。

画面上の画像はパッチ A、B、C を探すのに便利です。

- **3** 次へをクリックします。
- **4** i1iO2 によるページ測定が終了したら、次へをクリックします。
- **5** 残りのパッチページがある場合はそれらについても最初と同じ方法で測定します。その際、ページの 配置とパッチ A、B、C の登録から始めます。
- **6** 最後のページを測定したら、次へをクリックします。

#### **i1iO3 を使用して測定する**

i1iO3 によって ES-3000 が自動的にパッチの各行の上に移動し、測定できるようになります。画面上のイ メージは各行の測定時の状態を示しています。

パッチページを測定する前に、i1iO3 に接続されている ES-3000 のキャリブレーションを行う必要があり ます。ES-3000 が i1iO3 上の白タイルにキャリブレートされます。白タイルが覆われていたり汚れていた りすると、キャリブレーションに失敗することがあります。

i1iO3 を測定方法として選択した場合、使用可能なパッチサイズを **普通 (デフォルト)、 中、大**から選択 します。測定方法は、パッチサイズに関係なく、すべてのパッチで同じです。

ページが正常に測定された場合は、測定値を確認できます。

**1** 最初のパッチページを i1iO3 上に配置し、次へをクリックします。 ページの位置を i1iO3 のアームの最も近い上端に合わせます。

**メモ:**スキャン測定値からスキャンスポット測定値に切り替えたり、チャートとウェッジの両方につ いて行ごとにスキャン測定値に戻すことができます。

**2** 画面の指示を実行し、「A」とマークされたパッチの上にクロスヘアを配置して、ES-3000 のボタンを 押します。「B」および「C」とマークされたパッチについて手順を繰り返します。

画面上の画像はパッチ A、B、C を探すのに便利です。

- **3** 次へをクリックします。
- **4** i1iO3 によるページ測定が終了したら、次へをクリックします。
- **5** 残りのパッチページがある場合はそれらについても最初と同じ方法で測定します。その際、ページの 配置とパッチ A、B、C の登録から始めます。
- **6** 最後のページを測定したら、次へをクリックします。

#### **Spectro LFP を使用して測定する**

Barbieri Spectro LFP は、自動的にページを測定アパーチュアの下に配置し、ページを移動してパッチの各 行を測定します。画面上の画像は各行の測定時の状態を示しています。

- **•** Spectro LFP をコンピューターに接続し、オンにします。
- **•** Spectro LFP のキャリブレーションを行います。
- **•** Spectro LFP の詳細については、計器に付属の取扱説明書を参照してください。

Spectro LFP を測定方法として選択した場合、使用可能なパッチサイズを 普通(デフォルト)、中、大から 選択します。測定方法は、パッチサイズに関係なく、すべてのパッチで同じです。

ページが正常に測定された場合は、測定値を確認できます。

**1** 最初のパッチページをサンプルホルダー上に配置し、サンプルホルダーを Spectro LFP に挿入したら、 次へをクリックします。

画面の表示に従ってページを配置します。

**メモ:**スキャン測定値からスキャンスポット測定値に切り替えたり、チャートとウェッジの両方につ いて行ごとにスキャン測定値に戻すことができます。

**2** 画面の表示に従って「A」とマークされたパッチの上に十字線を配置し、次へをクリックするか、Enter キーを押します。「B」および「C」とマークされたパッチについて手順を繰り返します。

画面上の画像はパッチ A、B、C を探すのに便利です。

- **3** 次へをクリックします。
- **4** Spectro LFP によるページ測定が終了したら、次へをクリックします。
- **5** 残りのパッチページがある場合はそれらについても最初と同じ方法で測定します。その際、ページの 配置とパッチ A、B、C の登録から始めます。
- **6** 最後のページを測定したら、次へをクリックします。

#### **Spectro LFP qb を使用して測定する**

Barbieri Spectro LFP qb は、自動的にページを測定アパーチュアの下に配置し、ページを移動してパッチの 各行を測定します。画面上の画像は各行の測定時の状態を示しています。

ページ測定前に、Spectro LFP qb およびコンピューターがローカルエリアネットワークの同じサブネット に接続されている必要があります。わからない場合は、ネットワーク管理者に問い合わせてください。

- **•** Spectro LFP qb をコンピューターに接続し、Spectro LFP qb をオンにします。
- **•** Spectro LFP qb のキャリブレーションを行います。
- **•** Spectro LFP qb の詳細については、計器に付属の取扱説明書を参照してください。

Spectro LFP qb は USB 接続ではなくローカルエリアネットワークを介してコンピューターに接続されま す。Spectro LFP qb は、ネットワーク上の複数のコンピューターのページを測定するのに使用できます。 ページが正常に測定された場合は、必要に応じて測定値を確認できます。

Spectro LFP qb を測定方法に選んだ場合は、計器に対して次の設定を行うことができます。

測定モード - 測定の種類を選択できます。各ストリップを、シングルパスで測定できます。

- **•** M0 ワンパス、UV を含む
- **•** M1 ワンパス、D50 UV を含む
- **•** M2 ワンパス、UV カット
- **•** M3 ワンパス、偏光フィルターの適用のみ

使用可能なパッチサイズを普通(デフォルト)、中、大から選択します。測定方法は、パッチサイズに関 係なく、すべてのパッチで同じです。

USB またはネットワークを選択して、接続設定を選択する必要があります。

ページが正常に測定された場合は、測定値を確認できます。期待どおりの測定値が得られなかった場合 は、ストリップを再測定できます。

**1** 最初のパッチページをサンプルホルダー上に配置し、サンプルホルダーを Spectro LFP qb に挿入した ら、次へをクリックします。

画面の表示に従ってページを配置します。

**メモ:**スキャン測定値からスキャンスポット測定値に切り替えたり、チャートとウェッジの両方につ いて行ごとにスキャン測定値に戻すことができます。

**2** 画面の表示に従って「A」とマークされたパッチの上に十字線を配置し、次へをクリックするか、Enter キーを押します。「B」および「C」とマークされたパッチについて手順を繰り返します。

画面上の画像はパッチ A、B、C を探すのに便利です。

- **3** 次へをクリックします。
- **4** Spectro LFP qb によるページ測定が終了したら、次へをクリックします。
- **5** 残りのパッチページがある場合はそれらについても最初と同じ方法で測定します。その際、ページの 配置とパッチ A、B、C の登録から始めます。
- **6** 最後のページを測定したら、次へをクリックします。

#### **I1iSis または i1iSis XL を使用して測定する**

I1iSis または i1iSis XL を使用した測定は自動的に行われます。ページが正常に測定された場合は、必要に 応じて測定値を確認できます。

ページを測定する前に、測定器が正しく接続されていることを確認します。

- **1** 最初の測定ページを、示されている方向で計器に配置し、ボタンを押します。
- **2** 残りの測定ページがある場合はそれらについても最初と同じ方法で測定し、すべてのページの測定が 完了するまで続けます。
- **3** 最後のページを測定したら、次へをクリックします。

#### **ES-6000 で測定する**

ES-6000 分光測色計は、ページを自動的に読み込み、ローカルエリアネットワークを介してコンピュータ ーに接続できる、XRGA 準拠の計器です。

ページ測定前に、ES-6000 およびコンピューターがローカルエリアネットワークの同じサブネットに接続 されている必要があります。わからない場合は、ネットワーク管理者に問い合わせてください。

ES-6000 は X-Rite i1 iSis に類似していますが、ES-6000 は USB 接続ではなくローカルエリアネットワーク を介してコンピューターに接続されます。ES-6000 は、ネットワーク上の複数のコンピューターのページ を測定するのに使用できます。一意の ID がページに印刷されるため、ES-6000 は正しいコンピューター に測定値を送信できます。

ページが正常に測定された場合は、必要に応じて測定値を確認できます。

- **1** パッチページを挿入する前に、計器のボタンを押します。
- **2** ライトが点滅し始めたら、ページに示されている方向で最初の測定ページを計器に入れます。
- **3** 残りの測定ページがある場合はそれらについても最初と同じ方法で測定し、すべてのページの測定が 完了するまで続けます。
- **4** 最後のページを測定したら、次へをクリックします。

#### **FD-9 を使用した測定**

Konica Minolta FD-9 を使用した測定は自動的に行われます。ページが正常に測定された場合は、必要に応 じて測定値を確認できます。

ページ測定前に、FD-9 をコンピューターに接続し、FD-9 をオンにします。FD-9 の詳細については、計器 に付属の取扱説明書を参照してください。

- **1** 計器の用紙ガイドを測定ページの幅に設定します。
- **2** ページが引き込まれるまで、ページの先端を FD-9 に置きます。 FD-9 計器がオプションのシートフィーダーユニットに接続されている場合は、計器の OK ボタンをク リックして測定を開始します。
- **3** 残りの測定ページがある場合はそれらについても最初と同じ方法で測定し、すべてのページの測定が 完了するまで続けます。
- **4** 最後のページを測定したら、次へをクリックします。

#### **MYIRO-1 を使用して測定する**

Konica Minolta MYIRO-1 分光測色計を使用して、ページのカラーパッチを測定できます。

- **•** MYIRO-1 をコンピューターに接続してオンにします。
- **•** MYIRO-1 の詳細および測定器で Wi-Fi 接続を設定する方法の詳細については、計器に付属の説明書を 参照してください。

**メモ:**カラーパッチの測定は、LED が MYIRO-1 で白くなった後 2 秒以内に開始する必要があります。そ うしなければ、エラーが発生する可能性があります。

MYIRO-1 を測定方法に選んだ場合は、計器の設定を行うことができます。

測定モード - 測定の種類を選択できます。各ストリップを、シングルパスで測定できます。

- **•** M0 標準照明(白熱)、UV フィルターなし
- **•** M1 補足照明(D50)、UV フィルターなし
- **•** M2 標準照明(白熱)、UV フィルター(または UV カット)

**メモ:**M0、M1、M2 は、ISO 13655 に記載されている標準的測定条件です。

使用可能なパッチサイズを**普通(デフォルト)、中、大**から選択します。測定方法は、パッチサイズに関 係なく、すべてのパッチで同じです。

ページが正常に測定された場合は、測定値を確認できます。期待どおりの測定値が得られなかった場合 は、ストリップを再測定できます。

**1** 滑らかで平らな面にパッチページを置きます。

より正確に測定するには、測定するページの下に白色の普通紙を数枚敷きます。

**2** 1 行目にストリップガイドを置き、MYIRO-1 をストリップガイドの上に配置します。

計器の配置方法を確認するには、**方法を表示**をクリックします。

**メモ:**スキャン測定値からスキャンスポット測定値に切り替えたり、チャートとウェッジの両方につ いて行ごとにスキャン測定値に戻すことができます。

- **3** MYIRO-1 が測定中であることを示す画面が表示されたら、サンプルアパーチュアの先端を、画面で指 定されたストリップのどちらかの端にある白いスペースに配置します。
- **4** MYIRO-1 の側面のボタンを押しながら、パッチのストリップに沿って MYIRO-1 を一定の速度でゆっ くりとスライドします。
- **5** MYIRO-1 が端の白いスペースに届いたら、ボタンを離します。
- **6** パッチのストリップの 1 つについて測定が成功したら、ストリップガイドと MYIRO-1 を画面で指定さ れた次のストリップに移動します。
- **7** 残りのストリップについても同じ方法で測定し、ページ上のすべてのパッチの測定が完了するまで続 けます。
- **8** 残りのパッチページがある場合はそれらについても同じ方法で測定し、すべてのパッチページの測定 が完了するまで続けます。
- **9** 最後のページを測定したら、次へをクリックします。

#### **MYIRO-9 を使用した測定**

Konica Minolta MYIRO-9 を使用した測定は自動的に行われます。ページが正常に測定された場合は、必要 に応じて測定値を確認できます。

ページ測定前に、MYIRO-9 をコンピューターに接続し、MYIRO-9 をオンにします。MYIRO-9 の詳細につ いては、計器に付属の取扱説明書を参照してください。

- **1** 計器の用紙ガイドを測定ページの幅に設定します。
- **2** ページが引き込まれるまで、ページの先端を MYIRO-9 に置きます。 MYIRO-9 計器がオプションのシートフィーダーユニットに接続されている場合は、計器のOK ボタン をクリックして測定を開始します。
- **3** 残りの測定ページがある場合はそれらについても最初と同じ方法で測定し、すべてのページの測定が 完了するまで続けます。
- **4** 最後のページを測定したら、次へをクリックします。

#### **Spectro Swing を使用して測定する**

Barbieri Spectro Swing は自動で測定を行います。ページが正常に測定された場合は、必要に応じて測定値 を確認できます。

ページを測定する前に、Spectro Swing が正しく接続されていることを確認します。

- **1** 最初の測定ページを計器内に配置します。
- **2** 残りの測定ページがある場合はそれらについても最初と同じ方法で測定し、すべてのページの測定が 完了するまで続けます。
- **3** 最後のページを測定したら、次へをクリックします。

#### **インライン計器で測定する**

プリンターに取り付けられているインライン計器を使用した測定は自動的に行われます。ページが正常 に測定された場合は、必要に応じて測定値を確認できます。

Fiery ColorGuard は次のインライン測定器をサポートしています。

- **•** Canon iPRC10000VP シリーズインライン
- **•** Xerox iGen 150 インライン分光測色計
- **•** Konica Minolta IQ-501

ページを測定する前に、インライン計器をプリンターに取り付けておく必要があります。インライン計器 の詳細については、計器に付属の取扱説明書を参照してください。

#### **ページ(計器)を測定する**

測定ページを測定する前に、測定器が正しく接続されていることを確認します。計器のキャリブレーショ ンを行います(そのような指示のある場合)。

**メモ:**パッチはイエローパッチまたはブラックパッチの行で区切られることにより、どちらの方向でも計 器が測定されるようにすることができます。イエローパッチとブラックパッチは測定データに含まれま せん。

- **1** 最初の測定ページを計器内または計器上に配置します。
- **2** ページの登録が必要な場合は、画面の指示に従ってページ位置を登録します。
- **3** 計器でパッチの手動スキャンが必要な場合は、画面の指示に従って各ストリップをスキャンします。

**メモ:**場合によっては、正しいストリップを測定した場合でも、測定が無効であると検出されること があります。ストリップを再度測定して、正しいストリップが測定されたことを確認します。エラー メッセージは測定プロセスに影響せず、測定器は測定を正常に完了します。

**4** ページが正常に測定された場合は、測定値を確認できます。

期待どおりの測定値が得られなかった場合、計器で手動スキャンがサポートされていればストリップ を再測定できます。

- **5** 残りのページの測定を続けます。
- **6** 最後のページを測定したら、次へをクリックします。

#### **測定エラー**

カラーパッチの測定時には、一連のルールに沿って測定値の有効性が確認されます。これらのルールは、 測定値のエラーを検出してストリップをどちらの方向にもスキャンできるように設計されています。

無効な測定値が検出された場合は、測定を繰り返すことができます。

不正な測定値は、次のような原因によって発生している可能性があります。

- **•** 間違ったストリップを測定している(そのストリップが正しいパッチページ上にある場合を含む)。
- **•** 間違ったページを測定している。
- **•** 間違ったカラーを生成する印刷の不具合がページにある。
- **•** 予期しないカラーの原因となる条件がプリンターや用紙にある。

**メモ:**場合によっては、正しいストリップを測定した場合でも、測定が無効であると検出されることがあ ります。ストリップを再度測定して、正しいストリップが測定されたことを確認します。エラーメッセー ジは測定プロセスに影響せず、測定器は測定を正常に完了します。

#### **ページの測定後、測定値を確認する**

操作を続行する前に、ページの測定値を確認できます。画面上に、選択されたストリップの拡大表示と、 その横にストリップがあります。マウスポインターをパッチの上に移動すると、測定値が表示されます。

- **1** 画面に表示されているパッチレイアウトで、確認したいストリップをクリックします。
- **2** 拡大表示で、確認したいパッチの上にマウスポインターを移動します。

#### **ストリップの再測定**

携帯型の測定器でストリップを再測定できます。画面の拡大表示に、選択したストリップとその次のスト リップが表示されます。

- **1** 画面のパッチレイアウトで、再測定したいストリップをクリックします。
- **2** 拡大表示で、測定したいストリップの番号または文字をクリックします。
- **3** 確認メッセージが表示されたら、前と同じようにストリップを測定します。
- **4** 次へをクリックして次のページに移動するか、同じ手順を続行します。

### カラー出力の再キャリブレーション

Fiery ColorGuard クライアントアプリケーションから設定したスケジュールに従って、プリンターのカラー出 力の再キャリブレーションを行います。

- アクティブなインターネット接続が必要です。
- サポートされている測定器が必要です。

再キャリブレーションスケジュールにそのプリンターを含めます。

**1** Fiery ColorGuard クライアントアプリケーションを開きます。

**2**  $\odot$ をクリックします。

**3** キャリブレートをクリックします。

Fiery ColorGuard クライアントアプリケーションは 、Fiery Calibrator および FieryMeasure を使用して再キャ リブレーションで印刷や測定をします。

- **4** キャリブレーション名を選択して、次へをクリックします。
- **5** 測定方法リストから測定器を選択します。

利定モードや大きなパッチサイズなどの設定を行うには、測定方法選択の右側の設定をクリックします。

- **6** パッチセットを選択します。
- **7** 実行する再キャリブレーションに対応する用紙ソースを選択し、次へをクリックします。 選択したパッチセットが印刷されます。
- **8** プリンターからページを回収します。(ウォームアップページは廃棄します)。
- **9** 画面上の指示に従って、パッチセットを測定します。
- **10** 次へをクリックします。
- **11** オプション: 再キャリブレーション結果を確認するには、テストページをクリックします。

**12** 適用して閉じるをクリックします。

### Fiery ColorGuard の Fiery Verify

Fiery Verify は、Fiery ColorGuard クライアントアプリケーションの検証結果を表示します。 結果は、Fiery ColorGuard でスケジュールされている検証に関連する検証プリセットから算出されます。 検証プリセットは、スケジュールされているカラー検証に使用するカラーリファレンス、許容値セット、パッ チセットを指定します。

Fiery Verify では、比較のために検証プリセットおよび許容値セットを編集できます。

**メモ:**Fiery Verify で編集した検証プリセットおよび許容値セットは、Fiery ColorGuard にアップロードされま せん。

Fiery Verify には Fiery ColorGuard ライセンスまたは Fiery Color Profiler Suite ライセンスが必要です。 Fiery Verify は次の携帯型測定器をサポートしています。

- **•** EFI ES-2000
- **•** EFI ES-3000
- **•** X-Rite i1Pro
- **•** X-Rite i1Pro 2
- **•** X-Rite i1Pro 3
- **•** X-Rite i1Pro 3+
- **•** Konica Minolta FD-5BT
- **•** Konica Minolta MYIRO-1

### サンプル測定値を保存する

検証処理の一部として行われた測定サンプルを.It8 ファイルとして保存します。

- 1 Fiery Verify で、比較 > サンプルを保存をクリックします。
- **2** ファイルを保存する場所に移動します。
- **3** ファイル名を入力し、保存をクリックします。

#### 参照用としてサンプルを保存する

検証プリセットエディターでカラーリファレンスとして使用するために、測定サンプルを保存します。

**1** Fiery Verify で、比較 > 参照用としてサンプルを保存をクリックします。

**2** ファイル名を入力し、保存をクリックします。

### リファレンスをロード

リファレンスファイルを Fiery Verify にロードし、測定サンプルと比較します。

#### **メモ:**

- **•** Fiery Verify では、.icc、.txt および.it8 ファイル拡張子がサポートされています。
- **•** リファレンスファイルには、有効な CGATS データが含まれている必要があります。
- **•** .icc ファイルを使用する場合は、IT8.7/4 のデフォルトセットが使用されます。
- 1 Fiery Verify で、比較 > リファレンスをロードをクリックします

**2** ファイルを選択して、開くをクリックします。

### サンプルをロードする

サンプルファイルを Fiery Verify にロードし、リファレンスと比較します。

- **メモ:**Fiery Verify では、.icc、.txt および.it8 ファイル拡張子がサポートされています。
- **メモ:**サンプルファイルには、有効な CGATS データが含まれている必要があります。
- **メモ:**.icc ファイルを使用する場合は、IT8.7/4 のデフォルトセットが使用されます。
- 1 Fiery Verify で、比較 > サンプルをロードをクリックします。
- **2** ファイルを選択して、開くをクリックします。

#### パッチ測定

測定を実行して、印刷されたカラーパッチをすばやく比較します。

サポートされている携帯型測定器が接続されていることを確認します。

- **1** オプション: ファイル 新しい比較 > をクリックして、新しい比較を開始します。
- **2** オプション: 必要に応じて、リファレンスファイルまたはサンプルファイルをロードします。
- **3** 比較 パッチ測定を開始 > をクリックします。
- **4** 画面のキャリブレーション手順に従って、測定器のキャリブレーションを行います。
- **5** 測定モードをクリックし、任意の測定モードを選択します。
- **6** キャリブレートをクリックします。
- **7** リファレンスまたはサンプルの下をクリックして、カラー測定を表示する場所を選択します。
- **8** 測定するカラーパッチの上に測定器を配置します。
- **9** 測定器を使用してカラーパッチをスキャンします。 Fiery Verify により、新しい測定値とリファレンス列またはサンプル列の内容が自動的に比較され、その結 果が表示されます。
- **10** 必要なパッチがすべて測定されたら、測定を停止をクリックします。

#### リファレンスを測定

Fiery Verify でリファレンスとして使用するパッチページを測定します。 印刷済みのパッチページが必要です。

**メモ:**Fiery Verify により測定値が.it8 ファイルとして保存されます。

1 Fiery Verify で、比較 > リファレンスを測定をクリックします。 Fiery Verify では FieryMeasure を使用してサンプルの測定を行います。 **2** 測定器リストから測定器を選択します。

測定モードや大きなパッチサイズなどの設定を行うには、測定器選択の右側の設定をクリックします。

- **3** 測定リストから、測定の用途を選択します。
- **4** パッチセットリストから、実施する測定に適したパッチセットを選択します。
- **5 チャートサイズ**リストで、ワークフローに適した用紙(プリンターに投入する)に対応するチャートサイ ズを選択します。
- **6** 測定をクリックします。
- **7** 画面の指示に従って、測定器のキャリブレーションを行います。
- **8** 画面の指示に従って、ページを測定します。

### サンプルを測定

Fiery Verify のサンプルファイルとして使用するパッチページを測定します。 印刷済みのパッチページが必要です。

**メモ:**Fiery Verify により測定値が.it8 ファイルとして保存されます。

- 1 Fiery Verify で、比較 > サンプルを測定をクリックします。 Fiery Verify では FieryMeasure を使用してサンプルの測定を行います。
- **2** 測定器リストから測定器を選択します。 測定モードや大きなパッチサイズなどの設定を行うには、測定器選択の右側の設定をクリックします。
- **3** 測定リストから、測定の用途を選択します。
- **4** パッチセットリストから、実施する測定に適したパッチセットを選択します。
- **5 チャートサイズ**リストで、ワークフローに適した用紙(プリンターに投入する)に対応するチャートサイ ズを選択します。
- **6** 測定をクリックします。
- **7** 画面の指示に従って、測定器のキャリブレーションを行います。
- **8** 画面の指示に従って、ページを測定します。

#### レポートを保存する

検証比較の詳細を PDF ファイルとして保存します。

- **1** Fiery Verify で
	- **•** 、 ファイル > PDF にエクスポート > レポートをクリックするか、
	- <sup>同</sup>をクリックします。
- **2** レポートを保存する場所に移動します。

**3** 保存をクリックします。

### 検証ラベルを作成する

検証比較の詳細を PDF ファイルのラベルとして保存します。

- **1** Fiery Verify で検証が完了したら、ソをクリックします。 ラベルが PDF で作成され、デフォルトの PDF ビューアで開かれます。
- **2** 必要に応じて PDF ファイルの印刷や保存を行います。

**メモ:**G7 グレースケール許容値セットには、カラーリファレンスファイルは必要ありません。

### 最近の検証履歴を表示する

Fiery ColorGuard クライアントアプリケーションで、最近完了した検証の状況と結果を確認します。最近完了 した検証の結果の詳細レポートを表示またはダウンロードします。

- **1** Fiery ColorGuard クライアントアプリケーションを開きます。
- **2**  $\mathbb{D}$ をクリックします。
- **3**

表示する検証結果で () をクリックします。 結果、プリンタープリセット、検証プリセット、および許容値設定が新しいウィンドウに表示されます。

- **4** オプション:  $\bigoplus$  をクリックすると、Fiery Verify の検証結果の詳細が表示されます。
- **5** オプション: □ をクリックすると、検証結果の詳細の PDF をダウンロードできます。
- **6** オプション: をクリックすると、検証結果の詳細のラベルを作成できます。 **7**
- オプション: をクリックすると、再キャリブレーションを実行できます。

#### 再検証

Fiery Driven プリンターを再キャリブレーションした後にカラーを再検証します。 次の点を確認します。

- **•** アクティブなインターネット接続が必要です。
- **•** サポートされている測定器が必要です。
- **•** プリンターを再キャリブレーションします。
- **1** Fiery ColorGuard クライアントアプリケーションを開きます。

**2** 9 キクリックします。

- **3** 再検証する検証結果で きタリックします。
- **4** 測定器リストから測定器を選択します。 測定モードや大きなパッチサイズなどの測定器の設定を行うには、設定をクリックします。
- **5** チャートサイズリストから、[ジョブプロパティプリセット\(](#page-26-0)27 ページ)で指定された用紙に対応するチャ ートサイズを選択します。
- **6** オプション: ウォームアップページ数を指定します。

**メモ:**ウォームアップページは、プリンターが一定期間使用されていない場合に便利です。

- **7** 印刷をクリックします。
- **8** プリンターからページを回収します。(ウォームアップページは廃棄します)。
- **9** 画面の指示に従って、ページを測定します。
- **10** オプション:  $\bigoplus$  をクリックすると、Fiery Verify の詳細な検証結果が表示されます。
- **11 オプション: 日 をクリックすると、詳細な検証結果が PDF としてダウンロードされます。**
- **12** オプション: をクリックすると、検証結果の詳細のラベルを作成できます。

```
13
 オプション: をクリックすると、再キャリブレーションを実行できます。
```
# 失敗した検証

プリンターの検証に失敗した場合は、以下を実行してください。

- **•** プリンターを再度キャリブレーションします。
- **•** 正しい用紙がロードされていることを確認します。
- **•** プリンターの製造元により指定されたインクまたはトナーを使用します。
- **•** カラーリファレンスと許容値セットに固有の出力プロファイルを作成します。
- **•** 印刷会社の温度や湿度などの環境要因が、プリンターの製造元により指定された範囲内にあることを確認 します。
- **•** プリンターを調整してください。

# アンインストール

## Fiery ColorGuard デスクトップアプリケーション

### **Mac OS で Fiery ColorGuard デスクトップアプリケーションをアンインストールする**

Fiery ColorGuard デスクトップアプリケーションをアンインストールして、Fiery ColorGuard をこれ以上実 行することのないシステムから削除します。この手順は、Fiery Command WorkStation 6.8 以前を使用して いる場合にのみ適用されます。

- **1** プログラムから Fiery Software Uninstaller を開きます。
- **2** Fiery ColorGuard を選択します。
- **3** アンインストールをクリックします。
- **4** 画面の指示に従います。

#### **Windows で Fiery ColorGuard デスクトップアプリケーションをアンインストールする**

Fiery ColorGuard デスクトップアプリケーションをアンインストールして、Fiery ColorGuard をこれ以上実 行することのないシステムから削除します。この手順は、Fiery Command WorkStation 6.8 以前を使用して いる場合にのみ適用されます。

- **1** Windows のコントロールパネルを開きます。
- **2** プログラムのアンインストールをクリックします。
- **3** Fiery ColorGuard を選択します。
- **4** アンインストールをクリックします。
- **5** 画面の指示に従います。

### Fiery ColorGuard クライアントアプリケーション

#### **Mac OS で Fiery ColorGuard クライアントアプリケーションをアンインストールする**

Fiery ColorGuard クライアントアプリケーションを アンインストールするには、 Fiery Command WorkStation 7.0 以降をアンインストールする必要があります。

- **1** Fiery Software Uninstaller を開きます。
- **2** Fiery Command WorkStation パッケージを選択します。
- **3** アンインストールをクリックします。
- **4** 画面の指示に従います。

#### **Windows で Fiery ColorGuard クライアントアプリケーションをアンインストールする**

Fiery ColorGuard クライアントアプリケーションをアンインストールするには、 Fiery Command WorkStation 7.0 以降をアンインストールする必要があります。

- **1** Fiery Software Manager を開きます。
- **2** Fiery Command WorkStation パッケージの削除ボタンをクリックします。
- **3** 画面の指示に従います。

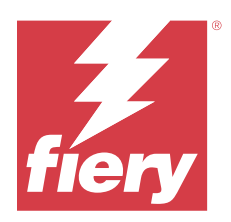

# EFI Go

プリンターの状況や送信されたジョブを確認したり、履歴をどこからでも表示したりできます。 モバイルアプリケーション EFI Go を使用すると、次のことが可能になります。

- **•** 各プリンターの状況を表示します。
- **•** プロダクションスケジュールの監視とトラッキング
- **•** プロダクションブロックイベントの通知の設定

**メモ:**EFI Go は、Google Play または Apple App Store からダウンロードできます。

# サポートされるモバイルデバイス

次のモバイルデバイスでサポートされている EFI Go モバイルアプリケーション:

- **•** Android 5.0 以降
- **•** iOS 9.0 以降

**メモ:**EFI Go は、iPhone、iPad、iPod touch で使用できます。

# サポートプリントデバイス

現在サポートしているプリンターのリストは、<https://resources.fiery.com/iq/supported-printers> を参照してくださ い。

# デバイス情報の表示

Fiery IQ に接続されているデバイスに関する詳細情報を表示できます。 **1** EFI Go アプリケーションにログオンします。

- **2** デバイスリストから、次のいずれかのリストをタップします。
	- **•** すべてのデバイス
	- **•** 印刷中
	- **•** エラー

すべてのデバイスがデフォルトで表示されます。

**3** 希望のデバイスをタップします。

© 2024 Fiery, LLC. 2024 年 3 月 31 日

- **4** 次のいずれかをタップすると、選択したデバイスのジョブの状況が表示されます。
	- **•** 待機- 待機ジョブのリストを表示します。
	- **•** 処理キュー- 処理済みジョブのリストを表示します。
	- **•** 印刷キュー- 次に印刷するジョブのリストを表示します。
	- **•** 印刷済み- 印刷済みジョブのリストを表示します。

## デバイスログの表示

EFI Go でデバイスログの詳細を表示できます。

- **1** EFI Go モバイルアプリケーションで、デバイスリストに移動します。 すべてのデバイスがデフォルトで表示されます。
- **2** 希望のデバイスの名前をタップします。
- **3** デバイスログをタップします。
- **4** 特定の情報については、次のいずれかのリストをタップします。
	- **•** アクティブ
	- **•** すべて
	- **•** エラー
	- **•** 警告
	- **•** 状況

# デバイスの状態の表示

EFI Go でデバイスの状態の詳細情報を表示できます。

- **1** EFI Go アプリケーションで、デバイスリストから希望のデバイスをタップします。 すべてのデバイスがデフォルトで表示されます。
- **2** デバイスの状態をタップします。
- **3** デバイスの状態レポートの期間を指定します。

## ジョブを検索する

EFI Go モバイルアプリケーションを使用して、Fiery IQ に接続しているプリンターでジョブを検索できます。

**1** 接続されているすべてのプリンターの特定ジョブを検索するには、検索フィールドにジョブ名を入力して、 キーパッドの虫メガネのアイコンをタップします。

対応するプリンターで指定されたジョブの状況が表示されます。

**2** デバイスリストに戻るには、左上隅の矢印アイコンをタップします。

検索を実行した後、検索フィールドをタップしてから検索フィールドの X をタップすると、現在の検索条件 をクリアできます。これにより、違うワードで検索できます。

# 通知の表示

EFI Go を使用して、モバイルデバイスからプロダクションブロックイベントの通知を表示できます。

- **1** Fiery Notify クラウドアプリケーションで通知を設定します。 詳細は、プロダクションブロックイベントに関する警告を有効にする (66ページ)を参照してください。
- **2** プロダクションブロックイベントが発生した場合は、次のいずれかの方法を選択して、モバイルデバイス で通知を表示します。
	- **•** EFI Go モバイルデバイスでプッシュ通知をタップします。
	- **•** EFI Go モバイルアプリケーションで、通知をタップします。

# EFI Go で Fiery IQ からログオフ

EFI Go モバイルアプリケーションで、モバイルデバイスの Fiery IQ からログオフします。

- **1** EFI Go モバイルアプリケーションで、設定をタップします。
- **2** ログアウトをタップします。

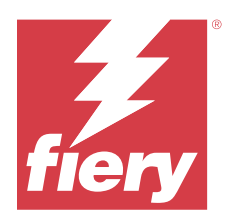

# Fiery Manage

印刷プロダクションが滞りなく進むよう、印刷環境を常に把握します。

Fiery Manage アプリケーションを使用すると、次のことが可能になります。

- **•** 同じモデルのすべての Fiery 駆動デバイス間で設定を作成、保存、展開して、より一貫した品質と予測可 能なプロダクションを実現します。
- **•** マスター設定と一致しない Fiery システムを確認してレポートすることで、直ちに対策を講じ、Fiery サー バーを設定と一致する状態に戻すことができます。
- **•** 印刷デバイスの問題や、印刷プロダクションをブロックしているデバイス設定の変更を特定し、プロダク ションの減速を最小限に抑えることができます。
- **•** Fiery サーバー設定情報にリモートでアクセスできます(Fiery 設定レポート)。

**メモ:**Fiery Manage では各プリンターにライセンスが必要です。Fiery Manage アプリケーションライセンスま たはライセンス更新を購入するには、Fiery サプライヤーにお問い合わせください。

**メモ:**Fiery Manage ライセンスをプリンターに割り当てるには、Fiery IQ [アプリケーション用プリンターにラ](#page-11-0) [イセンスを付与する](#page-11-0) (12 ページ) を参照してください。

# サポートプリントデバイス

Fiery Manage は、Fiery システムソフトウェア FS150/150 Pro 以降を実行する Fiery サーバーをサポートしてい ます。

# 同期パッケージの作成

同じモデルのプリンターにインストールされているリソースを同期するためのパッケージを作成できます。 作成開始前に、同期パッケージ内容のソースとして使用するプリンターを把握します。

**1**

Manage アプリケーションで、C をクリックします。

**2** 同期パッケージの作成をクリックします。

**メモ:**新しい同期パッケージを作成するには、有効な Fiery Manage ライセンスが必要です。

- **3** パッケージ名の指定フィールドに同期パッケージの名称を入力します。
- **4** 必要に応じて、説明フィールドに説明を入力します。
- **5** 次へをクリックします。
- **6** ソースプリンターを選択し、次へをクリックします。

© 2024 Fiery, LLC. 2024 年 3 月 31 日

#### **7** パッケージの作成をクリックします。

同期パッケージのデプロイ

リソース同期パッケージをデプロイします。

- **1** Manage アプリケーションで、C をクリックします。
- **2** デプロイをクリックします。
- **3** デプロイ名を入力して、次へをクリックします。
- **4** コレクションとデバイスで、同期パッケージを受け取るコレクションと各デバイスのチェックボックスを オンにします。
- **5** 次のいずれかをクリックします。
	- **•** 今すぐ展開 リソース同期パッケージをすぐ展開する場合。
	- **•** スケジュール リソース同期パッケージを後ほど展開する場合。
- **6** 同期する日付と時刻を選択し、同期展開のお知らせを送信するタイミングを選択します。

# コンプライアンスの確認

デバイスを標準に照らしてチェックし、パッチやプログラムがインストールされていることを確認します。

- **1** Manage アプリケーションで、 ■ をクリックします。
- **2** コンプライアンスマスターとして機能させる Fiery サーバーを選択します。 コンプライアンスマスターは、コンプライアンスチェックの基準として機能します。
- **3** コンプライアンスレポートのダウンロードをクリックして、コンプライアンスレポートを.txt バージョンで ダウンロードします。

.txt のコンプライアンスレポートには、Fiery サーバーに含まれている IP アドレスが含まれます。

# Fiery サーバー設定をダウンロード

使用しているデバイスの、最新または最後に作成した Fiery サーバー設定をダウンロードできます。 Fiery サーバーを再起動すると、最新の Fiery サーバー設定が自動的にクラウドにアップロードされます。

**1**

```
Manage アプリケーションで、 Nanage アプリケーションで、 Nanage アプリケーションで、
```
**2** サーバー設定をダウンロードするデバイスの横にあるアクション列の<sup>向</sup>をクリックします。

- **3** 必要なことによって、次のいずれかの手順を実行します。
	- **•** 最新のサーバー設定をダウンロードするには、最新の Fiery サーバー設定を要求をクリックします。 **メモ:**最新のサーバー設定は、Fiery サーバーがオンラインのときのみダウンロードできます。
	- **•** 最後に作成したサーバー設定をダウンロードするには、ダウンロードをクリックします。

**メモ:**Fiery サーバーがオフラインのときは、最後に作成したサーバー設定のみをダウンロードできま す。

Fiery サーバー設定ファイルはローカルのシステムにダウンロードされます。

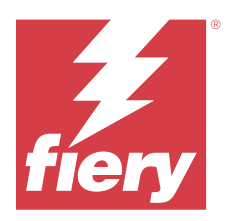

# Fiery Insight

正確なプロダクショントラッキングにより、プリンターの稼働率と利益を最大化します。 Fiery Insight アプリケーションを使用すると、次のことが可能になります。

- **•** 経時的なトレンドをトラッキングできます。
- **•** 1 つの Fiery Driven™デバイスのプロダクションデータまたは複数のデバイスの集約データを表示します。
- **•** 表示するデータを選択し、どのように表示するかを選択して、ダッシュボードをカスタマイズします。
- **•** 使用状況をトラッキングし、生産性を比較します。
- **•** 比較する個々のプリンターまたはプリンター群のプロダクション統計を表に並べて表示します。

Fiery Insight にはディスプレイグラフィクスプリンターのライセンスが必要です。EFI ワイドフォーマットと EFI スーパーワイドの各プリンターはそれぞれ異なるライセンスです。ライセンスは、Fiery Insight アプリケ ーションで発行したプリンターの指定形式のみで割り当てることができます。

# サポートプリントデバイス

Fiery IQ は、Fiery システムソフトウェア FS150/150 Pro 以降を実行する Fiery サーバーをサポートしています。

# ジョブログのダウンロード

ジョブログに含めるプリンターを把握します。 ジョブログのカバーする日付を把握します。

- **1** Insight アプリケーションで、 $\frac{1}{2}$ をクリックします。
- **2** ジョブログ | 三 | アイコンをクリックします。
- **3** 日付の範囲を選択し、適用をクリックします。
- **4** ジョブログに含めるコレクションと個々のデバイスのチェックボックスをオンにし、適用をクリックしま す。
- **5** ジョブログに含めるシフトの切り替えボタンをクリックし、適用をクリックします。
- **6** 列を設定をクリックします。

**メモ:**ジョブログ列の詳細と説明については、[ジョブログ列](#page-59-0)(60 ページ)を参照してください。

**7** ジョブログに含める属性を選択し、列に適用をクリックします。

<span id="page-59-0"></span>**8** ジョブログをダウンロードをクリックして、ジョブログを.csv ファイルでダウンロードします。

**メモ:**選択した属性列のみが.csv ファイルにエクスポートされます。

# ジョブログ列

ジョブログ列には、プリンターまたは印刷ジョブのさまざまなプロパティや属性が表示されます。

次の表に、ジョブログ列で定義されるプロパティまたは属性の一覧を示します。

**メモ:**プリンターの種類によっては、一部のジョブログ列にデータが表示されない場合があります。プリンタ ー仕様を確認するか、サプライヤーに連絡して、この特定のプロパティまたは属性が保有するプリンターに適 用されるかどうかを確認してください。

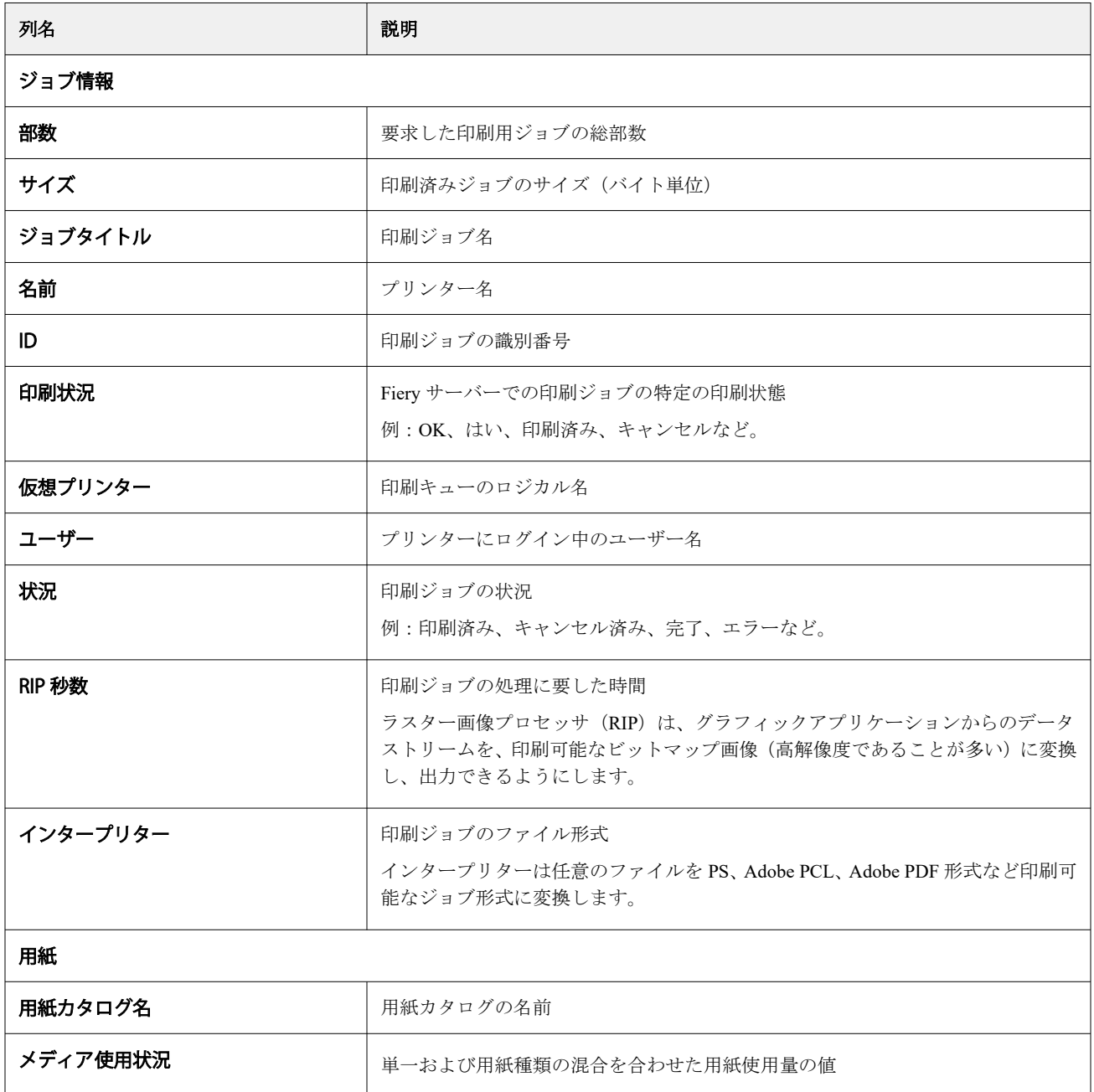

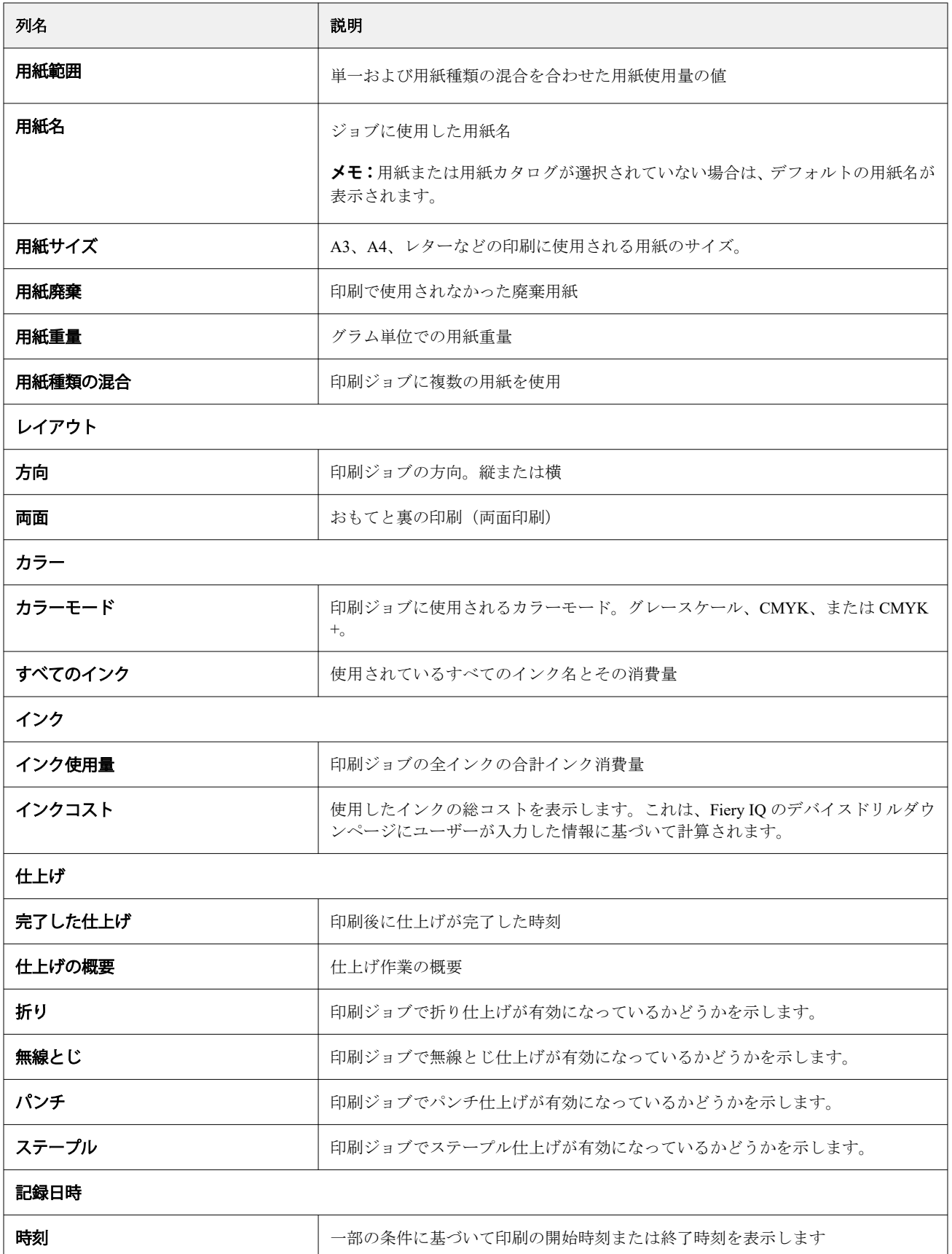

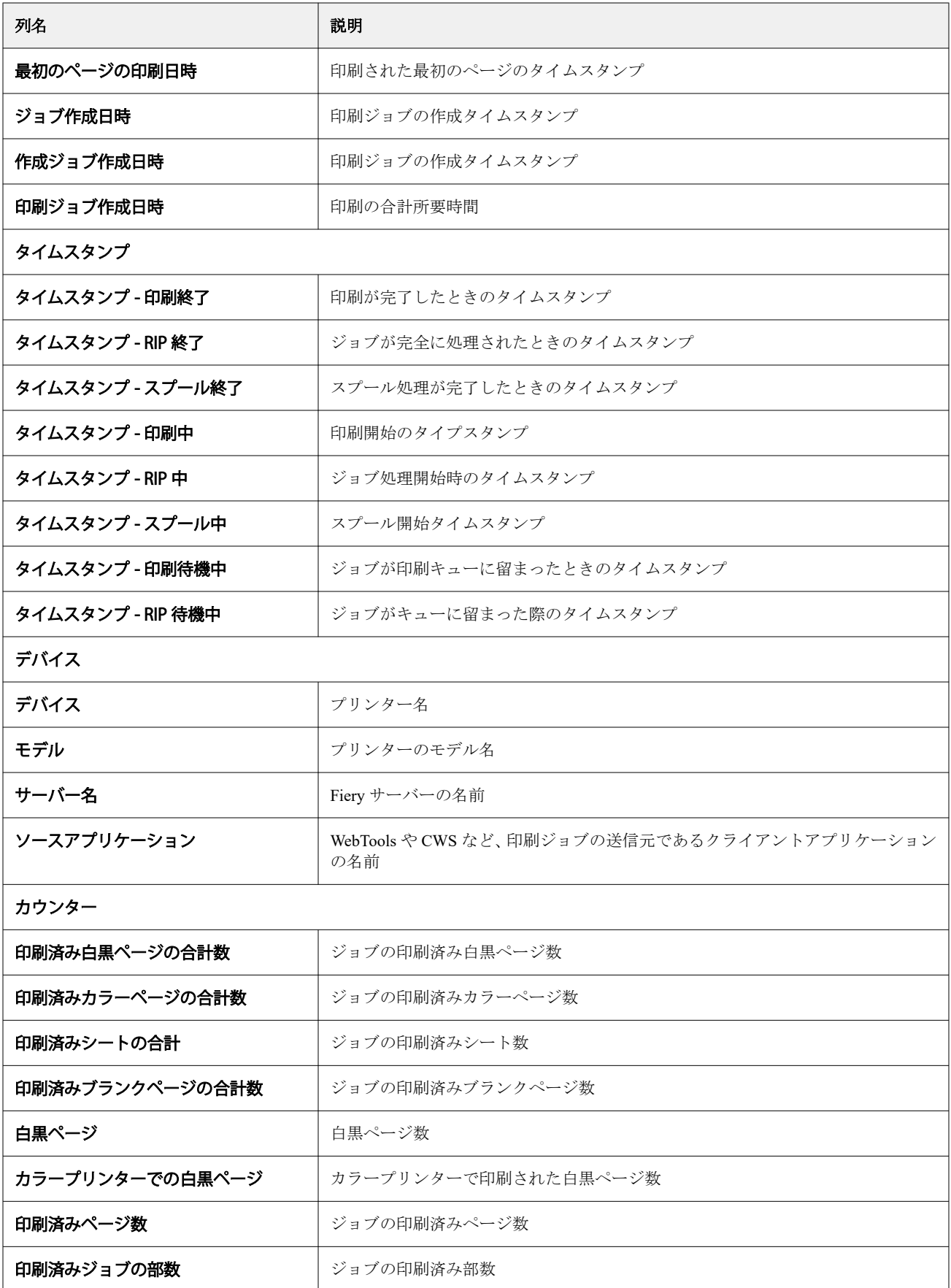

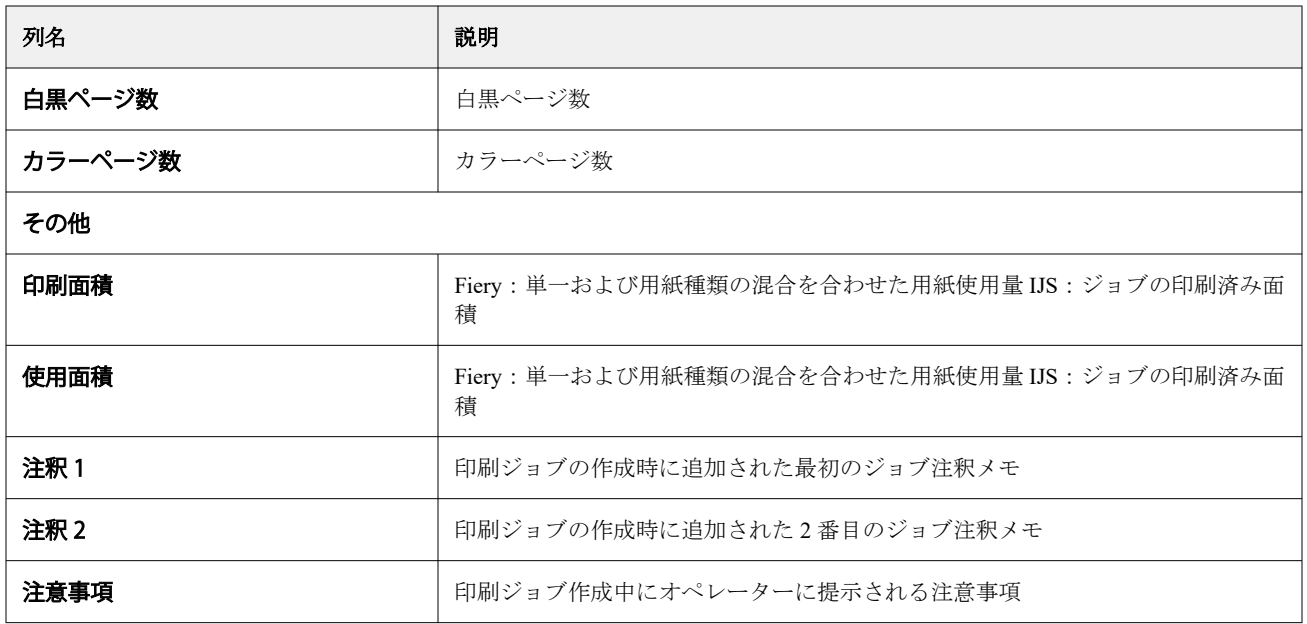

# ジョブログ設定

ジョブログに表示される列をカスタマイズします。

**1** Insight アプリケーションで、 <u>トイ</u>をクリックします。

**2** ジョブログ | 三 アイコンをクリックします。

- **3** 列を設定をクリックします。
- **4** 希望のジョブ情報を選択します。

**メモ:**ジョブログ列の詳細と説明については、[ジョブログ列](#page-59-0)(60 ページ)を参照してください。

**メモ:**デフォルト復元をクリックすると、既定のジョブ情報設定を表示できます。

**5** 列を適用をクリックします。

# プリンター利用率の表示

使用しているプリンターの状態に関する詳細情報を表示できます。

- **1** Insight アプリケーションで、 <u>~</u> をクリックします。
- **2** プリンターの使用状況ウィジェットに移動し、使用状況の詳細をクリックします。
- **3** 使用状況の詳細ウィンドウで、矢印アイコンをクリックしてプリンターの状態に関する追加情報を表示し ます。

# プリンターの比較

カスタマイズして、プリンターを並べて比較できます。

- **1** Insight アプリケーションで、 2 をクリックします。
- **2** 比較する日付範囲を選択し、適用をクリックします。
- **3** カテゴリーをクリックし、比較したいカテゴリのチェックボックスをオンにします。
- **4** 適用をクリックします。
- **5** 列の追加をクリックし、比較するコレクションや個々のプリンターのチェックボックスをオンにします。
- **6** 適用をクリックします。

**メモ:**プリンター名の下にあるシフト切り替えボタンをクリックすると、各シフトのカテゴリの比較を表 示できます。

### グラフの表示を変更する

トレンドページに表示されるグラフの種類を変更できます。

- **1** Insight アプリケーションで、 <u>^ お</u> をクリックします。
- **2** 特定の間隔のグラフを表示するには、表示間隔をクリックし、希望する間隔を選択します。
- **3** 次のいずれかのトレンドグラフに移動します。
	- **•** サブストレートの使用量
	- **•** インク使用量
	- **•** 印刷済みジョブ
	- **•** 印刷回数
	- **•** メディア使用状況
- **4** 次のいずれかをクリックします。
	- **| lill** トレンドグラフを棒グラフとして表示
	- <sup>| <u>レ</u>"</sup> トレンドグラフを折れ線グラフとして表示
- **5** トレンドグラフで使用可能な場合は、上矢印と下矢印をクリックして、追加の値を表示します。
- **6** 必要に応じて各値の上にカーソルを置くと、グラフ上の情報がハイライトされます。各値を表示または非 表示にするには、値をクリックします。

### プリンターの変更

- トレンドページまたはジョブログページに表示されているプリンターを変更できます。
- **1** Insight アプリケーションで、 <u>~</u> をクリックします。
- **2** すべてのデバイスをクリックし、次のリストから選択します。
	- **•** プリンターコレクションタブで、表示するプリンターコレクションを選択します。
	- **•** プリンタータブで、表示する個々のプリンターを選択します。プリンター名を検索することもできます。

### **メモ:**プリンターが選択されていない場合は、デバイスを選択と表示されます。

**3** 適用をクリックします。

**メモ:**データがない場合は、ウィジェットに利用可能なデータがありませんと表示されます。

シフト変更

トレンドページまたはジョブログページに表示されているシフトを変更します。

すべてのシフトボタンは、管理機能のシフトマネージャにシフトが追加されたときに表示されます。

- **1** Insight アプリケーションで、 $\frac{1}{2}$ をクリックします。
- **2** すべてのシフトをクリックします。
- **3** ダッシュボードからシフトを削除するには、シフト名の横にある切り替えボタンをクリックします。
- **4** 適用をクリックします。

<span id="page-65-0"></span>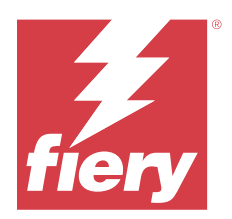

# Fiery Notify

Fiery Notify によって、プロダクションブロックイベントの警告やプロダクションレポートおよび設定レポー トの通知をスケジュールに入れることができます。

Fiery Notify アプリケーションを使用すると、次のことが可能になります。

- **•** プロダクションブロックイベントの警告やプロダクションレポートおよび設定レポートの通知のスケジュ ールが可能
- **•** ライセンスのあるプリンターまたはプリンターコレクションの設定レポートの作成
- **•** 各通知タイプの状況表示
- **•** 警告スケジュールの設定

# サポートプリントデバイス

Fiery IQ は、Fiery システムソフトウェア FS150/150 Pro 以降を実行する Fiery サーバーをサポートしています。

# プロダクションブロックイベントに関する警告を有効にする

登録されている Fiery サーバーのプロダクションがブロックされると、Fiery Notify が登録されているEメール アドレスに警告を送信します。

- **1** Notify アプリケーションで、プロダクションブロックの警告に移動します。
- **2** 設定をクリックします。 もしくは、切り替えボタンをクリックします。
- **3** プロダクションブロックの警告を受け取る間隔を選択します。
- **4** 完了をクリックします。
- **5** ウィンドウが表示されたら、完了をクリックします。

## プロダクションレポートの通知を有効にする

Fiery Notify は、登録済み E メールアドレスに、登録した Fiery サーバーのプロダクション詳細を送信します。

- 1 Notify アプリケーションで、プロダクションレポートに移動します。
- **2** 設定をクリックします。

もしくは、切り替えボタンをクリックします。

© 2024 Fiery, LLC. 2024 年 3 月 31 日 <span id="page-66-0"></span>**3** プロダクションレポートを受け取る間隔を選択します。

**メモ:**プロダクションレポートの受け取りに設定できる間隔は、毎日、毎週、または毎月です。

- **4** 完了をクリックします。
- **5** ウィンドウが表示されたら、完了をクリックします。

**メモ:**Fiery Notify は、現地時間の午前 3 時にプロダクションレポート通知を送信します。週次レポートは 毎週日曜日に送信され、月次レポートは翌月初日に送信されます。

### 警告と通知の変更

Fiery Notify の警告や通知の間隔を変更します。

**1** Notify アプリケーションで、変更したい有効な警告または通知に移動します。

**メモ:**通知または警告が有効になっている場合、状況列にアクティブと表示されます。

- **2** 設定をクリックします。
- **3** 間隔を変更します。
- **4** 完了をクリックします。
- **5** ウィンドウが表示されたら、完了をクリックします。

### 設定レポート

プリンターまたはプリンターコレクションの設定詳細を作成および表示します。

設定レポートを使用すると、指定した期間中、プリンターまたはプリンターコレクションの設定詳細を表示で きます。管理者またはサポートユーザーは、設定レポートを作成したり、Fiery Notify で定義されている頻度 に基づいて定期的に通知を受け取ったりすることができます。

**メモ:**設定レポートを作成または表示するには、Fiery Manage ライセンスが必要です。

#### 設定レポートの列

設定レポートの列には、ライセンスのある Fiery サーバーで定義または設定されているさまざまな属性が表示 されます。

次の表に、設定レポート列で使用できる属性の一覧を示します。

**メモ:**簡易ネットワーク管理プロトコル(SNMP)を使用すると、リモートアクセスで Fiery サーバーを監視 できます。設定レポートで SNMP 関連属性の値を取得するには、Fiery サーバーで SNMP を有効にする必要が あります。

**メモ:**OEM 企業にもよりますが、すべてのプリンターについてプリンター SN、SNMPName および SNMPRepo の各列の値が表示されるわけではありません。

**メモ:**プリンターの種類によっては、一部の列にデータが表示されない場合があります。プリンター仕様を確 認するか、サプライヤーに連絡して、指定した属性がそのプリンターに適用できるかどうかを確認してくださ い。

**メモ:**Fiery サーバーを変更または更新した場合、アップデートしたデータが設定レポートに反映されるのに 時間がかかることがあります。

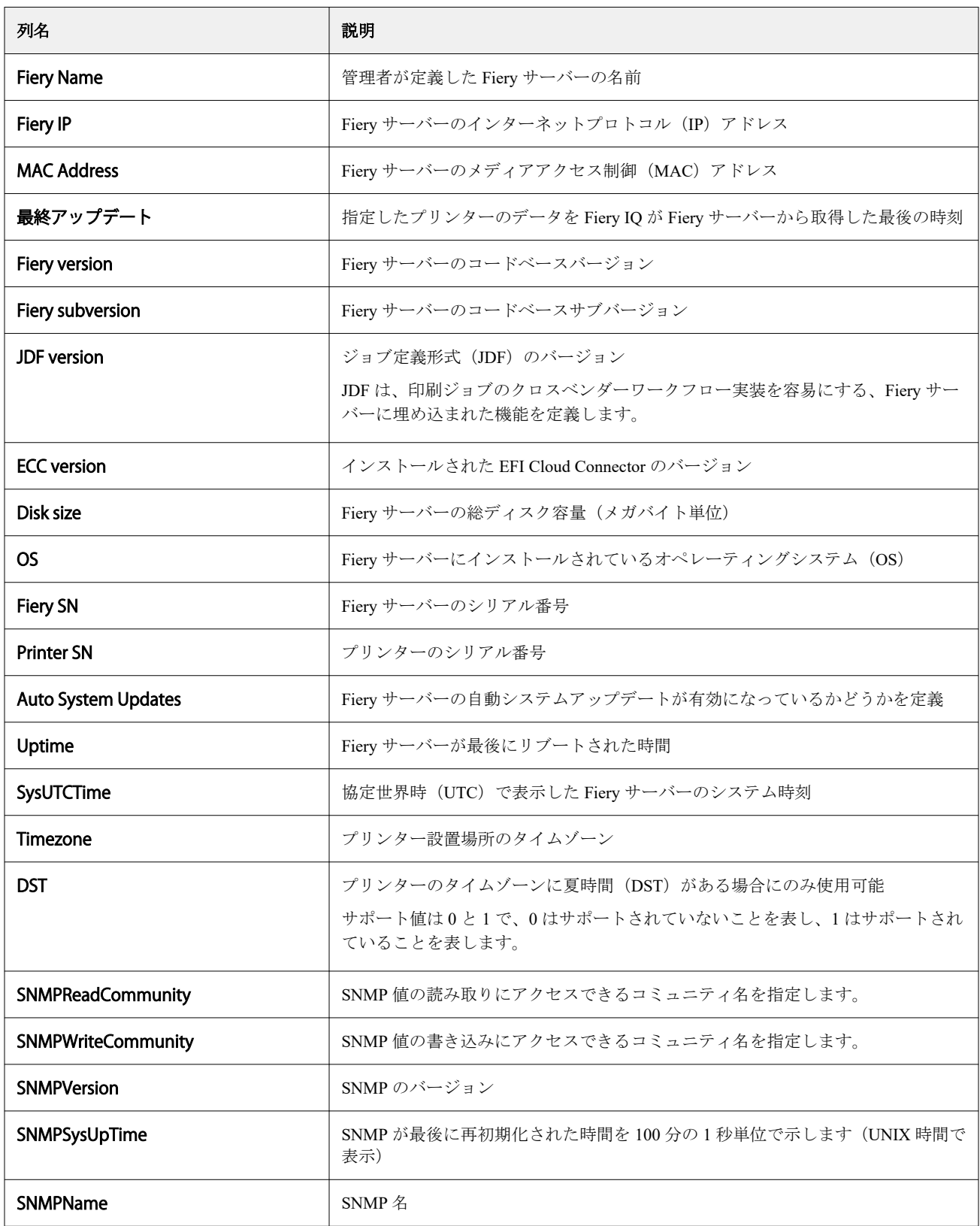

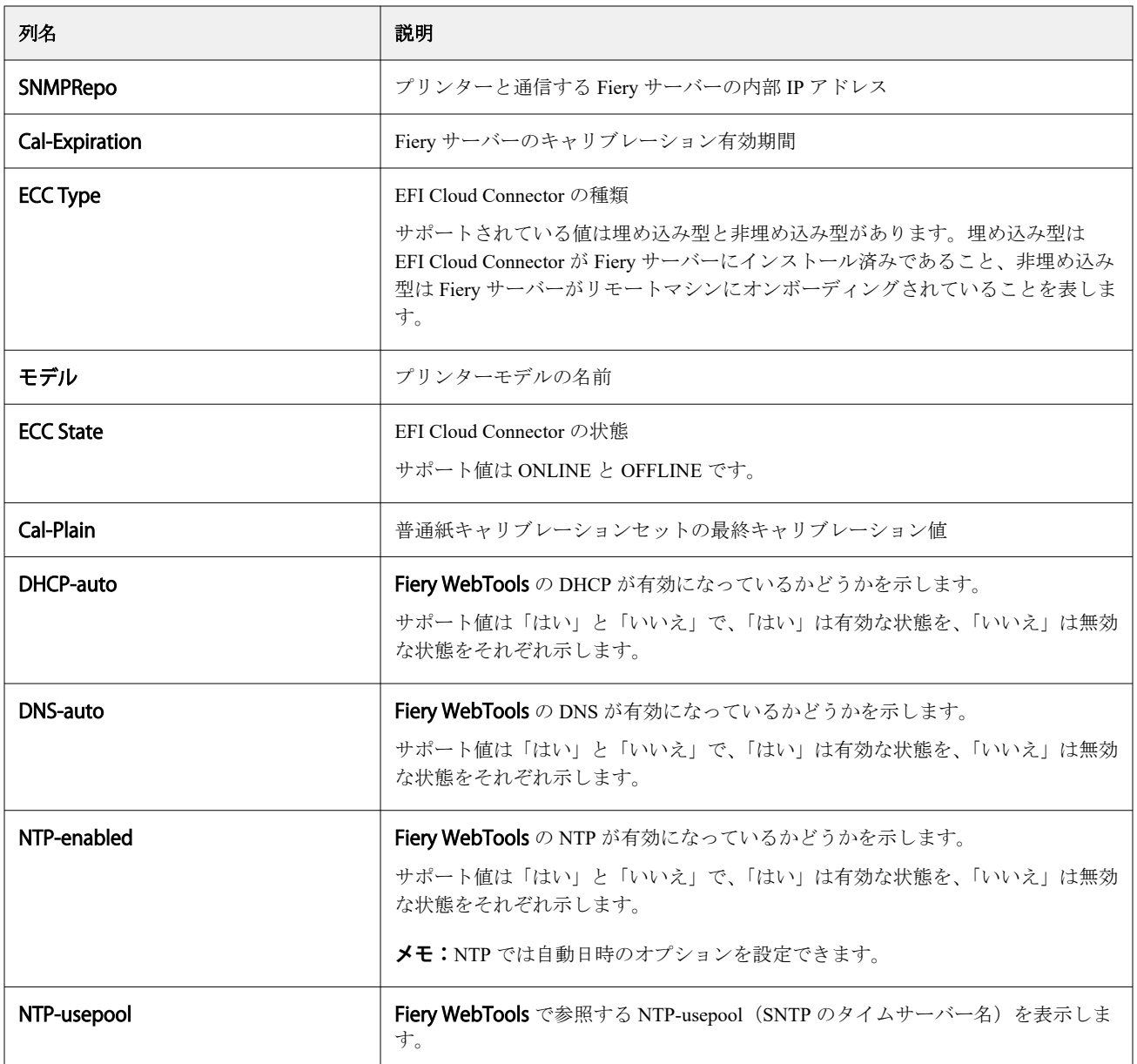

# 設定レポートの作成

Fiery Notify は、登録した Fiery サーバーの設定詳細を指定した E メールアドレスに送信します。

- 1 Notify アプリケーションで、設定レポートに移動します。
- **2** 設定レポートを作成をクリックします。
- **3** レポート名ボックスに、レポートの名前を入力します。
- **4** 設定レポートを受け取る間隔を選択します。

**メモ:**設定レポートの受け取りに設定できる間隔は、毎日、毎週、または毎月です。

**5** 設定レポートを受け取る受信者の E メールアドレスを入力します。

- **6** 設定レポートを送信する E メールの件名を入力します。
- **7** 設定レポートの内容を E メール本文に入力します。
- **8** 次へをクリックします。
- **9** デバイスを選択をクリックし、次のリストから選択します。
	- **•** プリンターコレクションタブで、プリンターコレクションを選択します。
	- **•** プリンタータブで、個々のプリンターを選択します。プリンター名を検索することもできます。

**メモ:**Fiery Manage ライセンスを使用してアクティベートされているプリンターまたはプリンターコレク ションのみ、**デバイスを選択** ドロップダウンリストから選択できます。

**10** 項目の選択フィールドで、設定レポートに含める設定タイプのチェックボックスを選択します。

メモ:設定レポート列の詳細や内容については、設定レポートの列 (67ページ) を参照してください。

**11** 次へをクリックします。

- **12** アップロードをクリックして、設定レポートに含めるパッチファイルをアップロードします。 または、パッチ識別番号を入力し、 **追加**をクリックします。
- **13** 保存をクリックします。

**メモ:**設定レポートは最大 10 件作成できます。

**メモ:**Fiery Notify は、地元時間の午前 1 時に設定レポートの通知を送信します。週次レポートは毎週日曜 日に送信され、月次レポートは翌月初日に送信されます。

### 設定レポートの編集

Fiery Notify の設定レポートを編集します。

- 1 Notify アプリケーションで、設定レポートに移動します。
- **2** 編集する設定レポートの横にある ( ) アイコンをクリックします。
- **3** 編集を選択します。
- **4** 必要に応じてレポートの詳細を変更し、次へをクリックします。
- **5** 必要に応じてデバイスと項目を変更し、次へをクリックします。
- **6** 必要に応じてパッチを変更し、保存をクリックします。

### 設定レポートの複製

Fiery Notify の設定レポートを複製します。

- **1** Notify アプリケーションで、設定レポートに移動します。
- **2**

複製する設定レポートの横にある( )アイコンをクリックします。

- **3** 複製を選択します。
- **4** 複製した設定レポートのレポート名を変更し、 次へをクリックします。
- **5** 次へをクリックした後に、保存をクリックします。 複製した設定レポートは、新しい名前で作成されます。

## 設定レポートの削除

Fiery Notify の設定レポートを削除します。

- 1 Notify アプリケーションで、設定レポートに移動します。
- **2** 削除する設定レポートの横にある ( ■ ) アイコンをクリックします。
- **3** 削除を選択します。
- **4** OK をクリックします。

### 警告の無効化

Fiery Notify からの警告または通知を無効にします。

- **1** Notify アプリケーションで、無効にしたい通知に移動します。
- **2** アクティブになっている切り替えボタンをクリックして、通知または警告を無効にします。 通知または警告が無効になっている場合、状況列に非アクティブと表示されます。